# **INSTITUTO DE EDUCACIÓN SUPERIOR TECNOLÓGICO PRIVADO "SAN BARTOLOMÉ"**

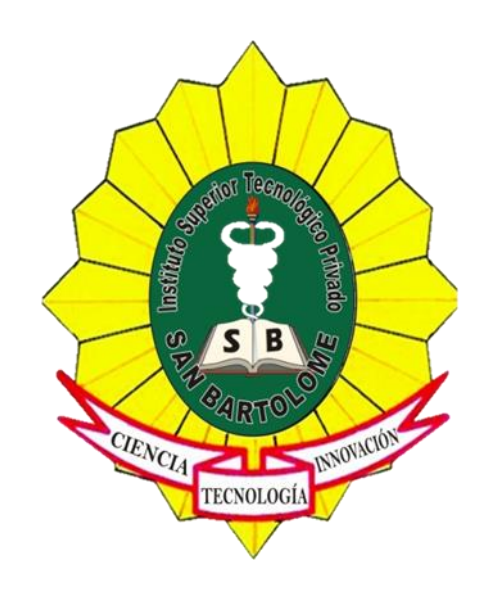

MANUAL DE USUARIO DE LA PLATORMA Q10 PARA EDUCACIÓN A DISTANCIA – AULAS VIRTUALES

# **CONTENIDO**

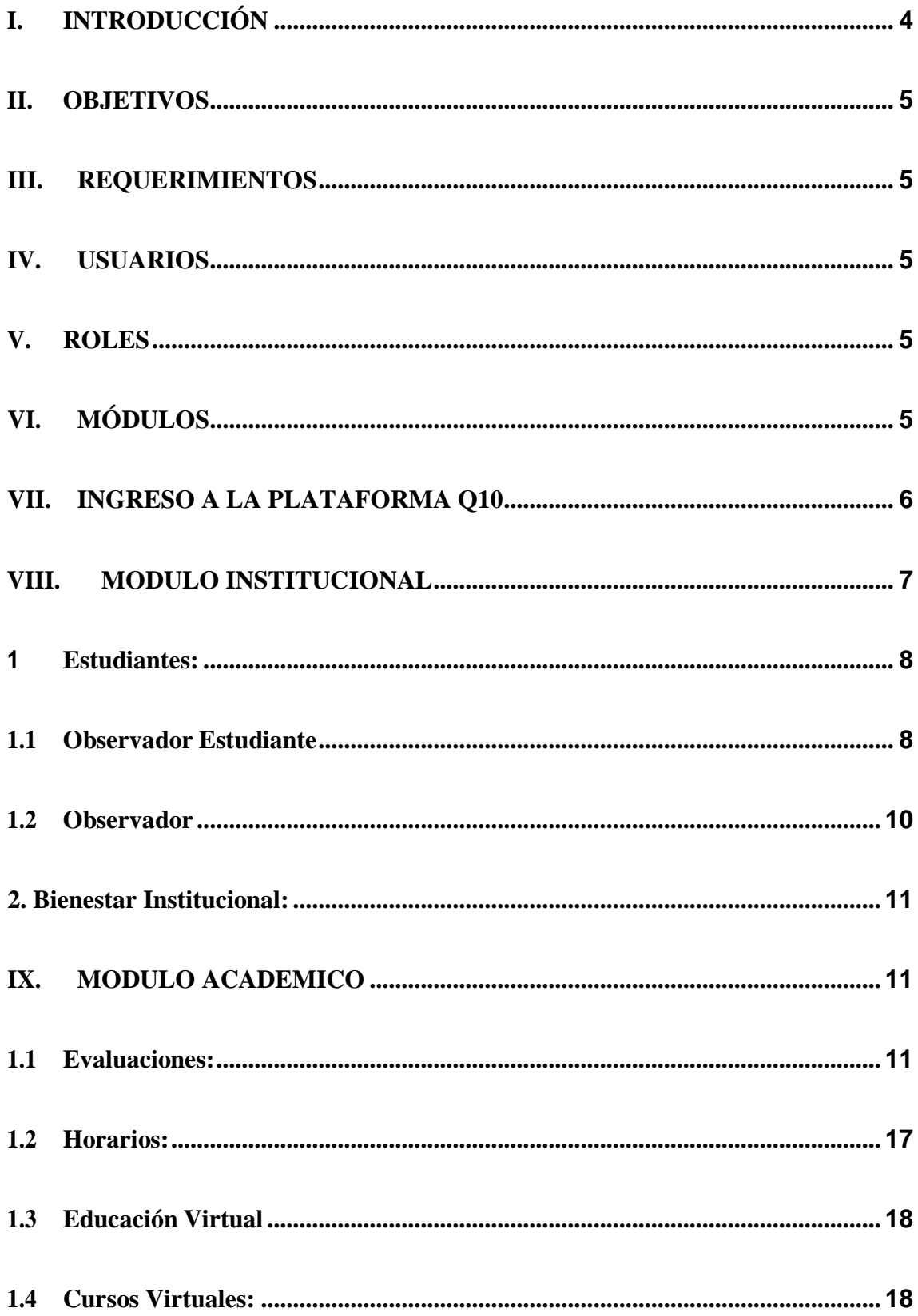

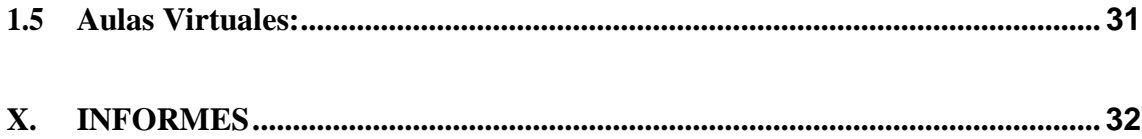

#### **MANUAL DEL USO PERFIL ESTUDIANTE**

### <span id="page-3-0"></span>**I. INTRODUCCIÓN**

La plataforma virtual es sistema LMS (sistema de gestión de aprendizaje) que permite mejorar la experiencia de enseñanza-aprendizaje entre los usuarios docentes y estudiantes, en el cual el docente podrá publicar y colgar: anuncios, comunicados, recursos académicos (recursos de aprendizajes), evaluaciones, mensajería, links, foros, y tareas de las diferentes unidades didácticas asignadas.

#### **Descripción**

El Q10 es un software en la nube que apoya la gestión académica, administrativa y de educación virtual para las instituciones de educación.

#### **Características**

El Q10 Académico se compone de varios módulos estratégicos que apoyan la gestión de la información en diferentes niveles de la cadena de valor de su organización, proporcionando un sistema integral en todas las áreas relacionadas con los procesos académicos, administrativos, comerciales y de educación virtual.

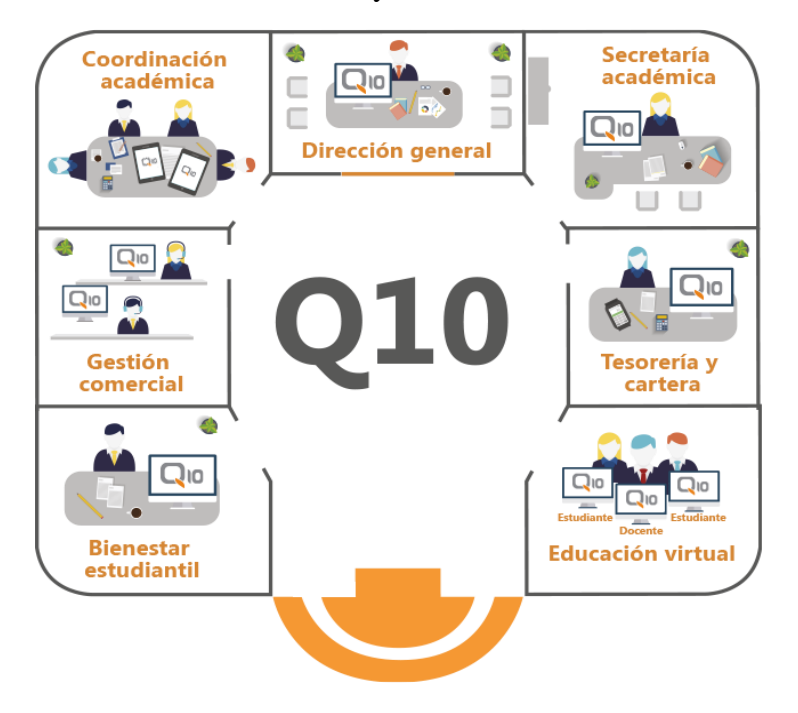

**Figura 01**

### <span id="page-4-0"></span>**II. OBJETIVOS**

Establecer el uso específico de acceso y uso de todo el contenido y recursos en la plataforma virtual (Q10), con el fin de mantener constante participación e interacción, comunicación entre el docente y estudiante en cada una de sus unidades didácticas asignadas.

### <span id="page-4-1"></span>**III. REQUERIMIENTOS**

El sistema es una aplicación web, para la utilización de la aplicación se debe contar con lo siguiente:

- Tener acceso a internet.
- Navegador de Internet (Google Chrome, Microsoft Edge, Mozilla, otros)
- Usuario y contraseña de estudiante
- Puede ingresar desde una Pc, Celular, Tablet o cualquier dispositivo.

### <span id="page-4-2"></span>**IV. USUARIOS**

El presente manual tiene como objetivo la administración del uso de la plataforma virtual q10 del Instituto de Educación Superior Tecnológico Privado San Bartolomé.

# **CUADRO DE USUARIOS PRUEBA**

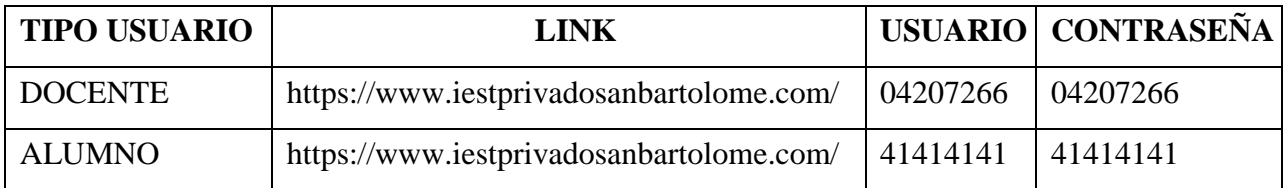

### <span id="page-4-3"></span>**V. ROLES**

**Docente:** El personal ingresará información en tiempo real sobre el desempeño de sus estudiantes, ingresará notas de las unidades didácticas asignadas, tareas, foros, recursos académicos. Crearán las unidades didácticas programadas donde podrá editar y colocar anuncios, recursos académicos, tareas, evaluaciones, foros, chat, acceso a sus aulas virtuales programadas.

### <span id="page-4-4"></span>**VI. MÓDULOS:**

**Institucional:** Estudiantes, bienestar institucional, comunicados.

**Académico:** Evaluación, horarios, educación virtual (curso virtual y aula virtual)

**Informe:** Registros auxiliares

Con esta guía podremos conocer los alcances para el uso de la plataforma virtual Q10 Académico. Además de conocer y explorar las opciones que la plataforma permite usar al docente.

### <span id="page-5-0"></span>**VII. INGRESO A LA PLATAFORMA Q10**

1.- Ingresar desde el navegador: <https://www.iestprivadosanbartolome.com/>

■ https://www.iestprivadosanbartolome.com

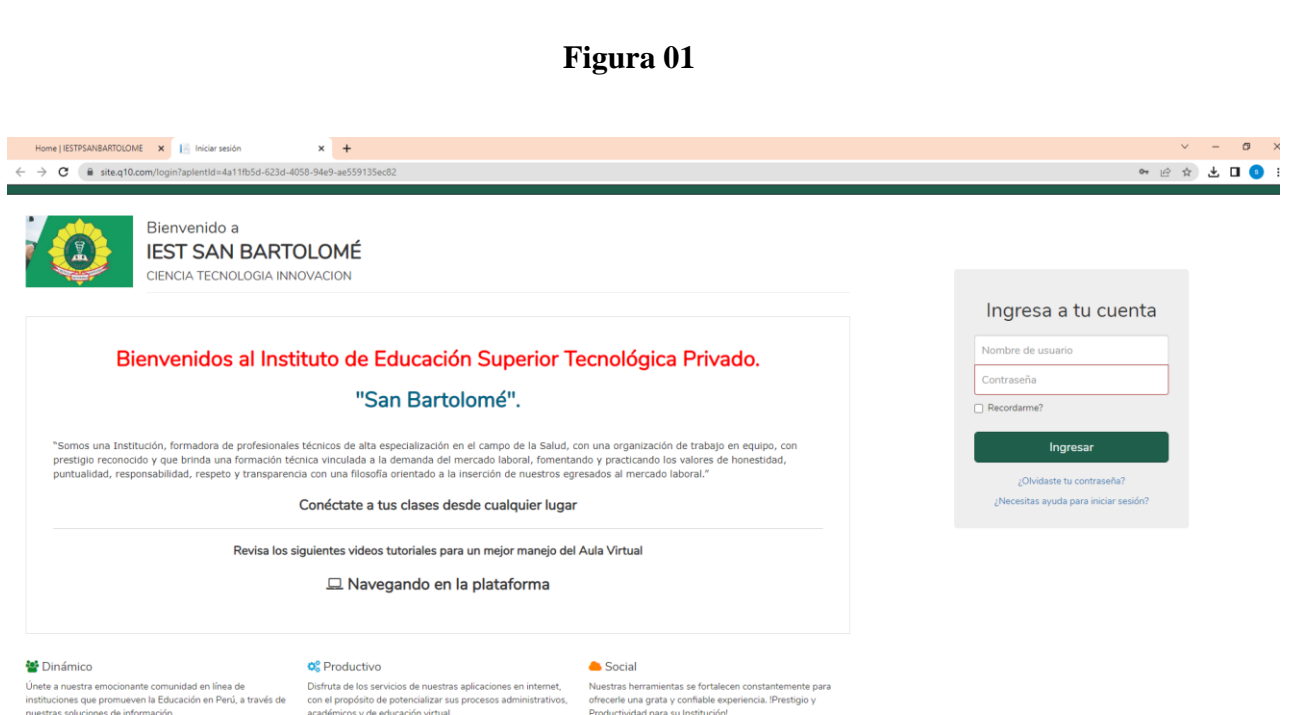

**Figura 02**

#### 2.- Ingresar su usuario y contraseña

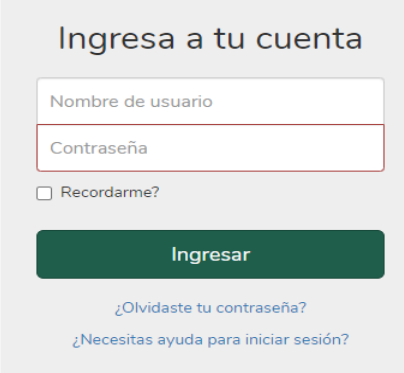

#### **Figura 03**

#### 3.- Cambiar la contraseña

Una vez dentro del sistema, si desea cambiar la contraseña, ubique en la parte superior derecha de la pantalla el nombre del usuario y le da clic para que se pueda desplegar el menú de opciones. Seleccione la opción cambiar contraseña:

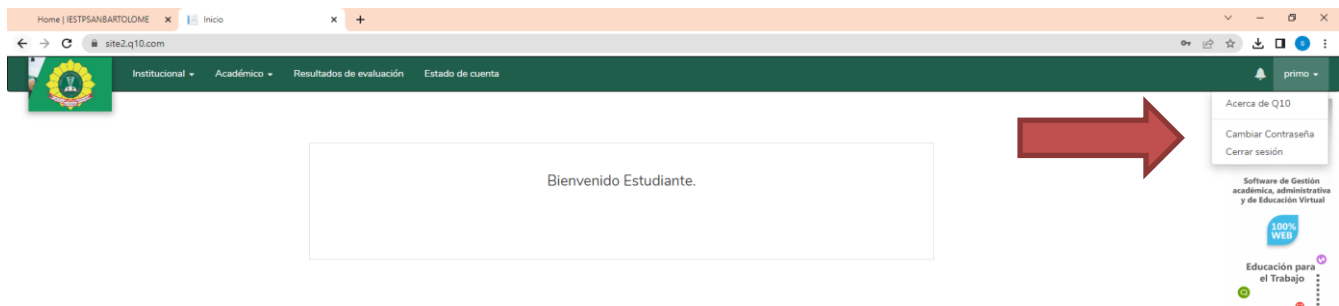

### <span id="page-6-0"></span>**VIII.MODULO INSTITUCIONAL**

En el módulo institucional, el docente puede acceder a las siguientes opciones.

- Estudiantes.
- Bienestar Institucional.

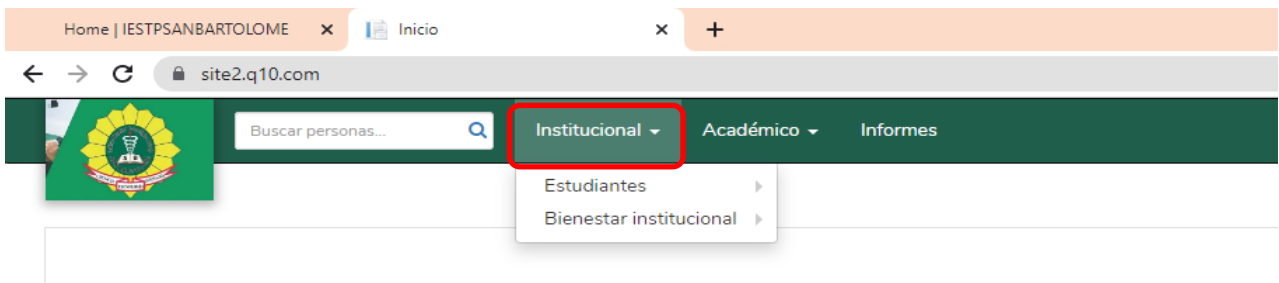

: Realice sus comunicados de correo electrónico con 010 !

### **Figura 5**

### <span id="page-7-0"></span>**1 Estudiantes:**

En esta opción de estudiante, el docente tiene dos ítems: Observador de estudiante y Observador.

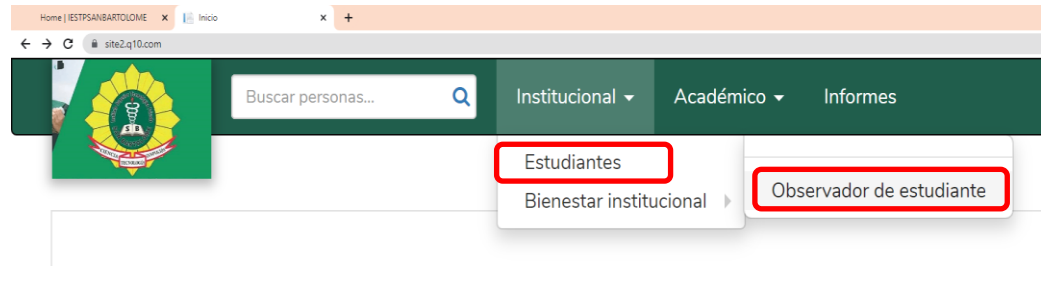

**Figura 6**

### <span id="page-7-1"></span>**1.1 Observador Estudiante:**

Cumple la función de bitácora para que el docente registre comentarios de los alumnos que tenga asignados. Estos comentarios están agrupados en categorías que crea un usuario administrativo:

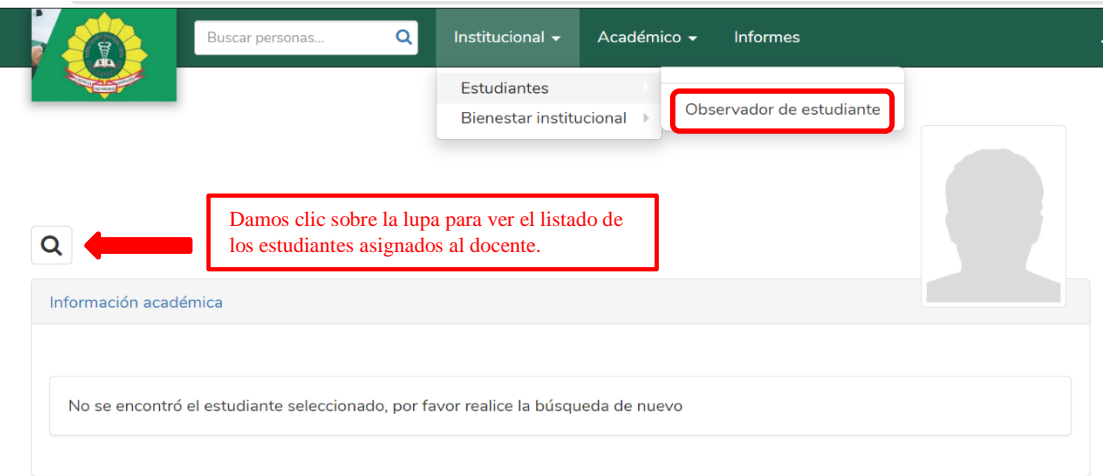

**Figura 7**

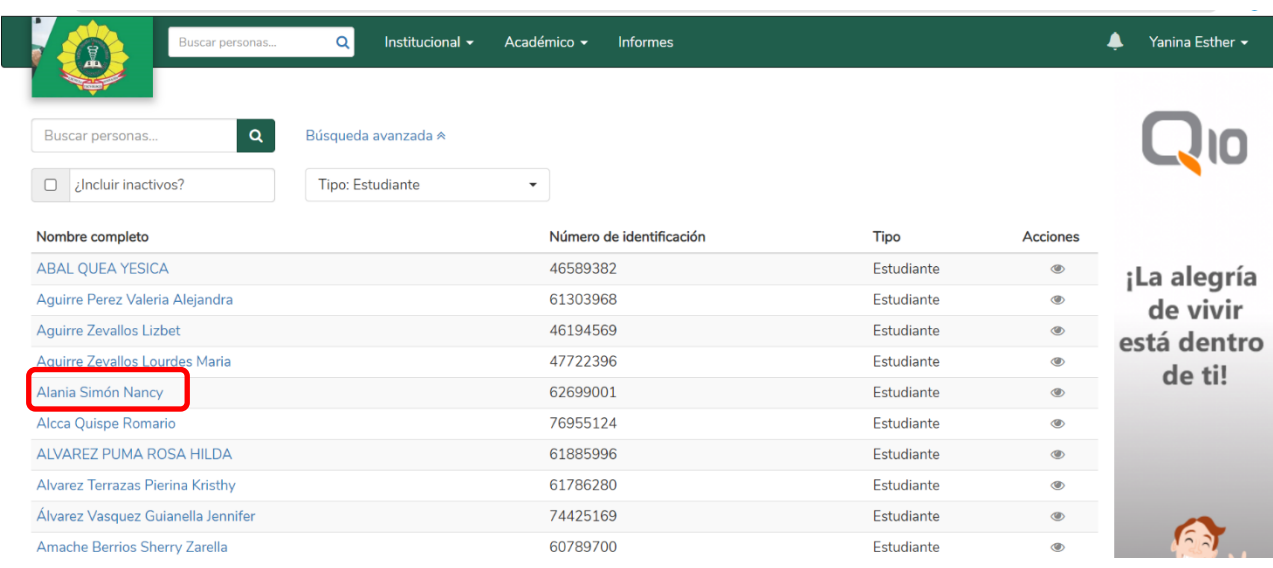

Seleccionamos al estudiante que se le hará la observación:

# **Figura 8**

Se despliega la información del estudiante y seleccionamos la opción de registrar observación:

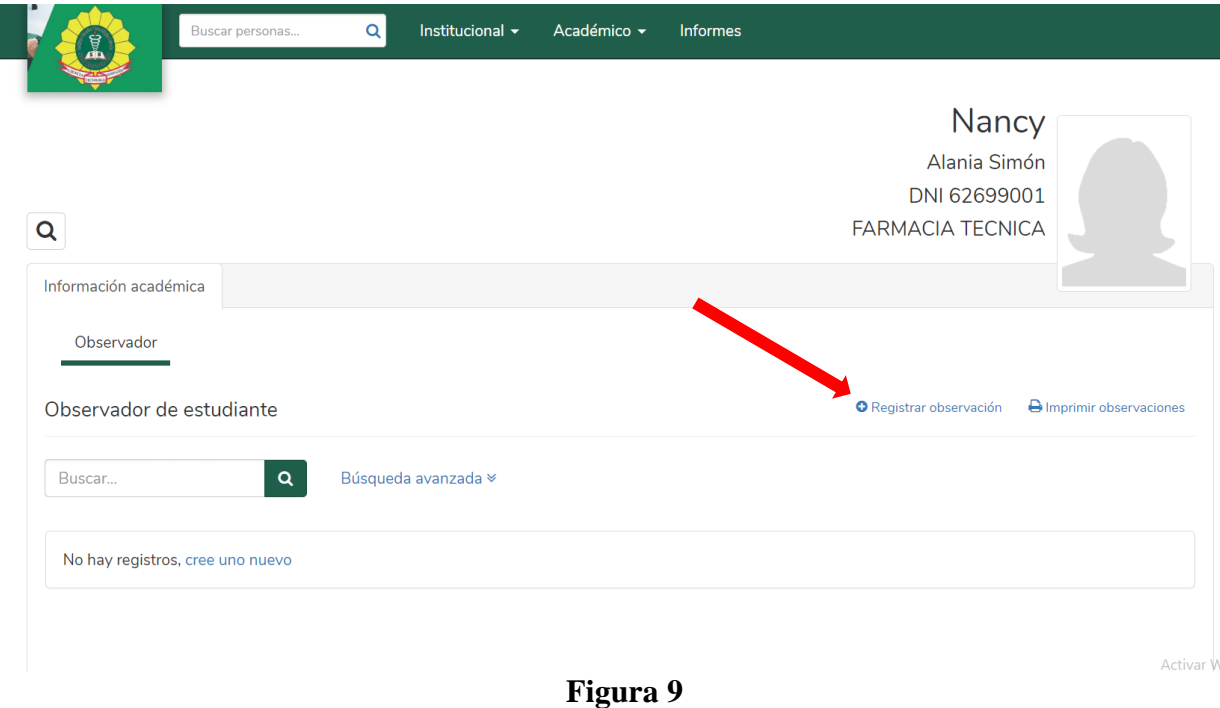

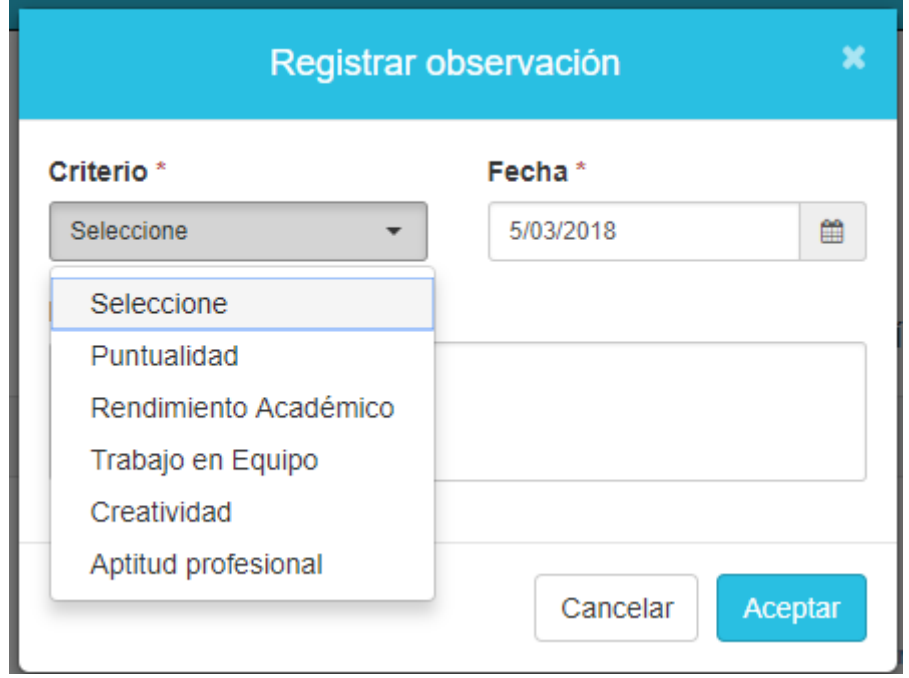

Seleccionamos un criterio de la lista desplegable y escribimos la respectiva observación:

### **Figura 10**

### **1.2 Observador:**

<span id="page-9-0"></span>cumple la función de bitácora para que el docente registre comentarios generales que tenga en cada una de las categorías creadas por el usuario administrativo.

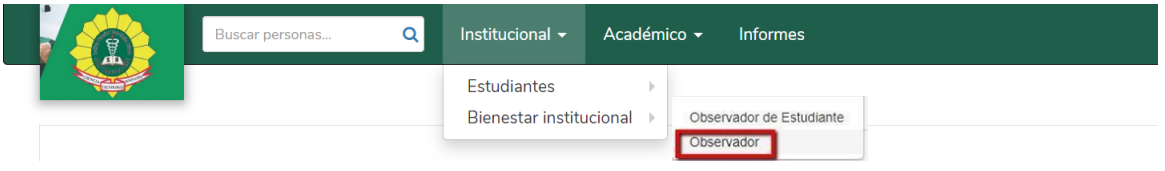

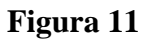

### <span id="page-9-1"></span>**2. Bienestar Institucional:**

Es esta opción, el docente puede responder las encuestas que tenga asignadas por el área administrativa de la institución.

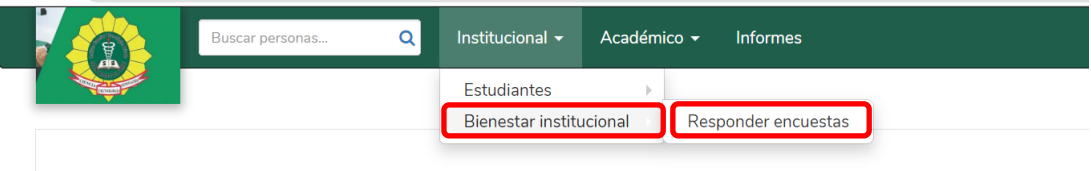

### **Figura 12**

### <span id="page-10-0"></span>**IX. MODULO ACADEMICO**

En este módulo académico el docente puede acceder a las siguientes opciones:

- Evaluaciones
- Horarios
- Educación Virtual

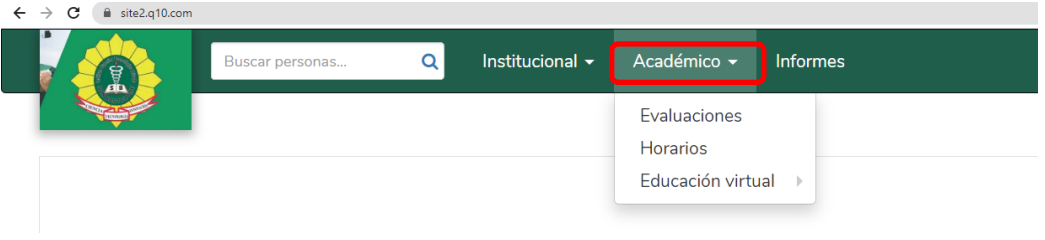

### **Figura 13**

#### <span id="page-10-1"></span>**1.1 Evaluaciones:**

En esta opción, el docente selecciona la sede y el turno que tiene asignado para dictar clases en un periodo académico, luego selecciona la unidad didáctica que está impartiendo y el curso que hace referencia a la misma:

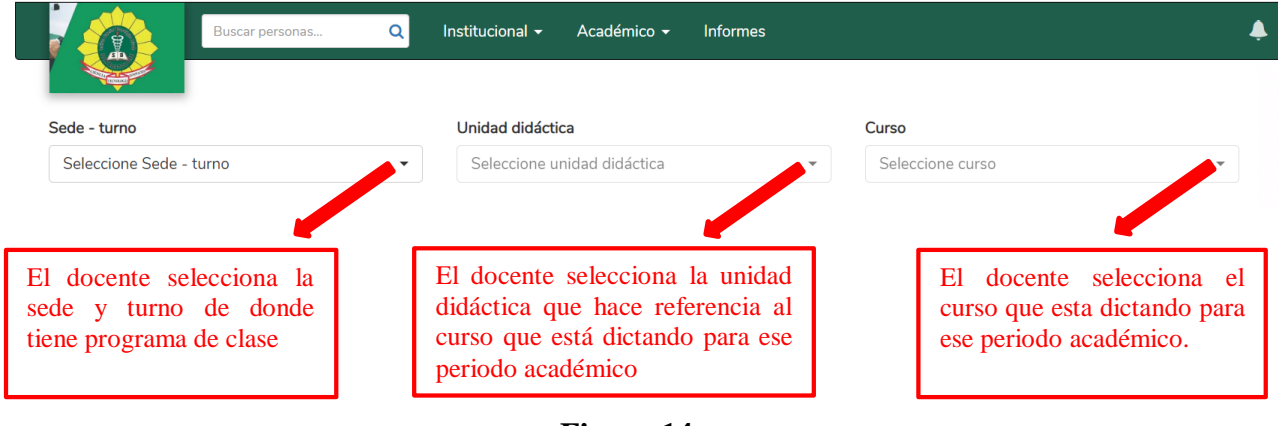

**Figura 14**

Una vez seleccionada la sede, turno, unidad didáctica y el curso, se despliega un cuadro informativo del curso que está dictando el docente, con la lista de estudiantes del mismo y los parámetros de evaluación establecidos por el área académica:

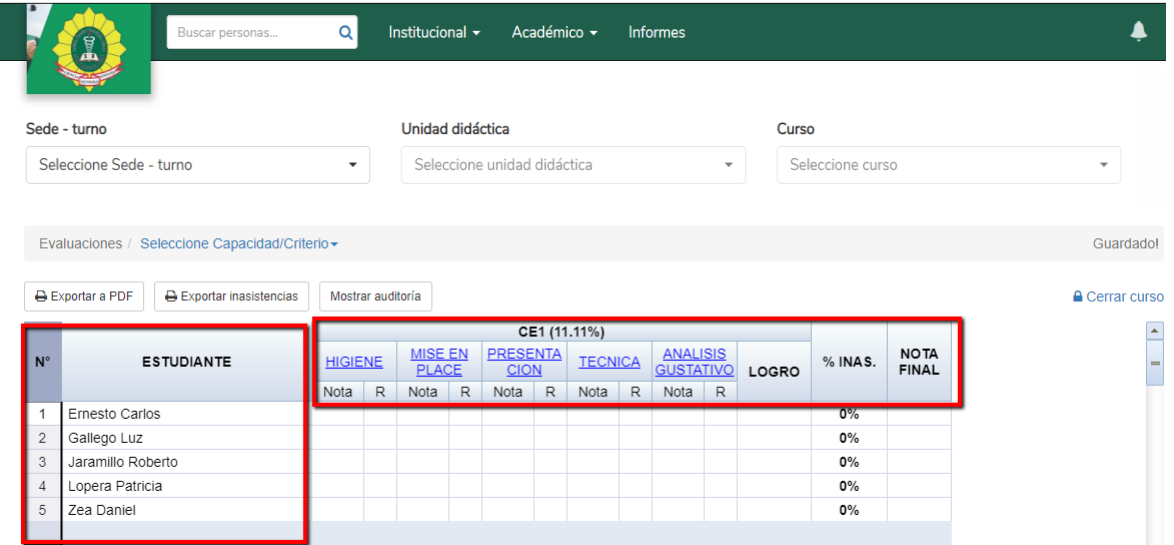

#### **Figura 15**

En el ejemplo anterior, el docente tiene un curso denominado técnicas de comedor, con unos criterios de evaluación establecidos por el área académica y que son Higiene, Mise en place, presentación, técnica y análisis gustativo.

El área académica también establece la cantidad de sesiones o clases que se tendrán en el curso.

La labor del docente, es seleccionar cada uno de los criterios de evaluación que se tienen del curso e ir registrando las inasistencias o las notas que se vayan presentando para cada sesión del curso que se tenga programada:

| Sede - Turno   |                                                                                                    | Unidad Didáctica                |                                                      |  |                     |   |                                |   |                                          |                 | Curso |                              |              |                                             |
|----------------|----------------------------------------------------------------------------------------------------|---------------------------------|------------------------------------------------------|--|---------------------|---|--------------------------------|---|------------------------------------------|-----------------|-------|------------------------------|--------------|---------------------------------------------|
|                | Principal - Noche<br>$\cdot$                                                                                   |                                 |                                                      |  | Técnicas de Comedor |   |                                |   |                                          |                 | ٠     | Técnicas de Comedor (2015-I) | $\ddot{}$    |                                             |
|                | Seleccione Capacidad/Criterio -<br><b>Evaluaciones</b><br>$CE1 -$<br>E Exportar a PDF<br>e Exportar inasistend | <b>HIGIENE</b><br>MISE EN PLACE |                                                      |  |                     |   |                                |   |                                          |                 |       |                              |              | <b>A</b> Cerrar curso                       |
| $N^{\circ}$    | <b>ESTUDIANTE</b>                                                                                              |                                 | PRESENTACION<br><b>TECNICA</b><br>ANALISIS GUSTATIVO |  | <b>PRESENTA</b>     |   | CE1 (11.11%)<br><b>TECNICA</b> |   |                                          | <b>ANALISIS</b> |       | % INAS.                      | <b>NOTA</b>  | $\blacktriangle$<br>$\qquad \qquad =\qquad$ |
|                |                                                                                                    |                                 |                                                      |  | <b>CION</b><br>Nota | R | Nota                           | R | <b>GUSTATIVO</b><br>$\mathsf{R}$<br>Nota |                 | LOGRO |                              | <b>FINAL</b> |                                             |
| $\overline{1}$ | Ernesto Carlos                                                                                                 |                                 |                                                      |  |                     |   |                                |   |                                          |                 |       | 0%                           |              |                                             |
| $\overline{2}$ | Gallego Luz                                                                                                    |                                 |                                                      |  |                     |   |                                |   |                                          |                 |       | 0%                           |              |                                             |
| 3              | Jaramillo Roberto                                                                                              |                                 |                                                      |  |                     |   |                                |   |                                          |                 |       | 0%                           |              |                                             |
| $\overline{4}$ | Lopera Patricia                                                                                                |                                 |                                                      |  |                     |   |                                |   |                                          |                 |       | 0%                           |              |                                             |
| 5              | Zea Daniel                                                                                                    |                                 |                                                      |  |                     |   |                                |   |                                          |                 |       | $0\%$                        |              |                                             |

**Figura 16: Selección de capacidad terminal y criterio de evaluación**

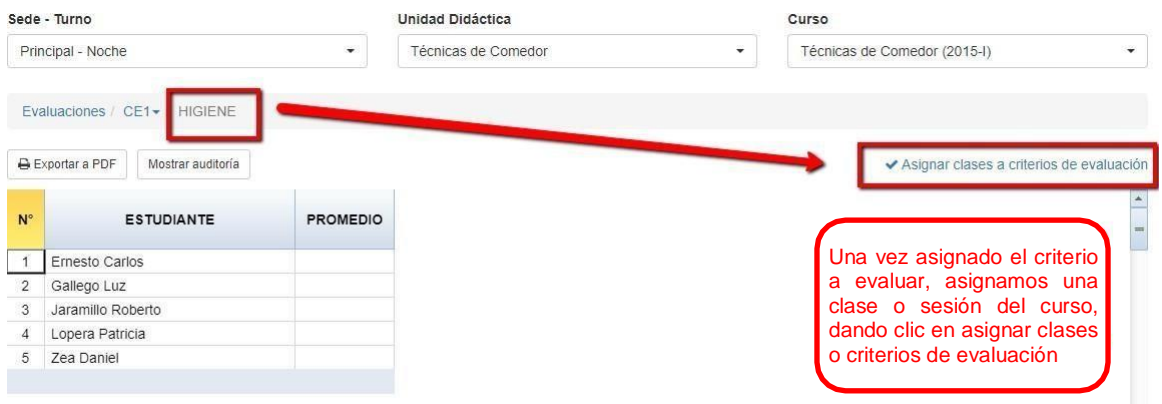

**Figura 17: Asignación de criterio a evaluar en una respectiva sesión de clase**

Al dar clic "en asignar clases a criterios de evaluación", se abre un recuadro con el criterio seleccionado a evaluar y el detalle de las sesiones programadas para el curso. Seleccionamos una sesión de la lista desplegable, las cuales se irán consumiendo a medida que el docente vaya haciendo registros en cada una de ellas, ya sea para registrar las inasistencias de ese día o una nota programada para esa sesión:

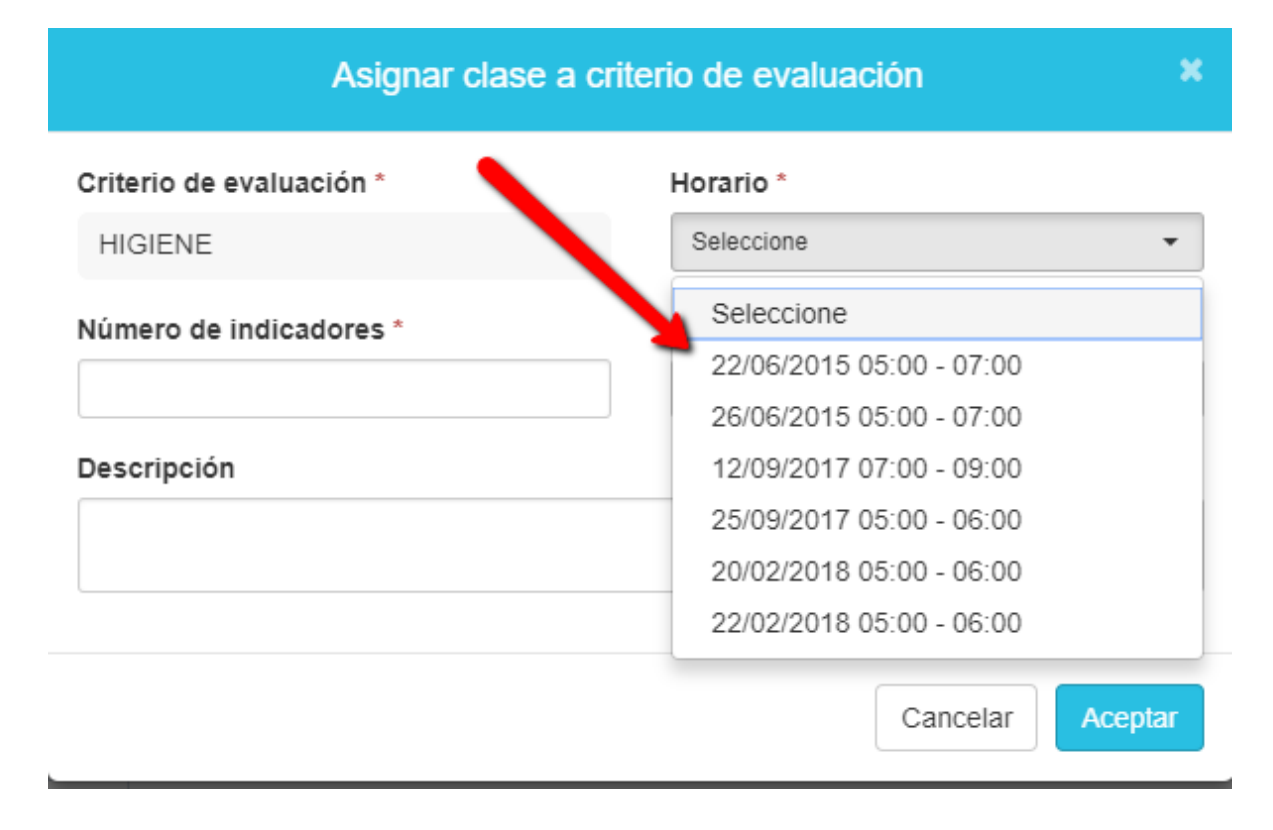

### **Figura 18: selección de horario para registrar una nota o inasistencia**

Si para esa sesión relacionada al criterio de evaluación no hubo nota, entonces en el recuadro que dice "número de indicadores" registramos el número cero; luego

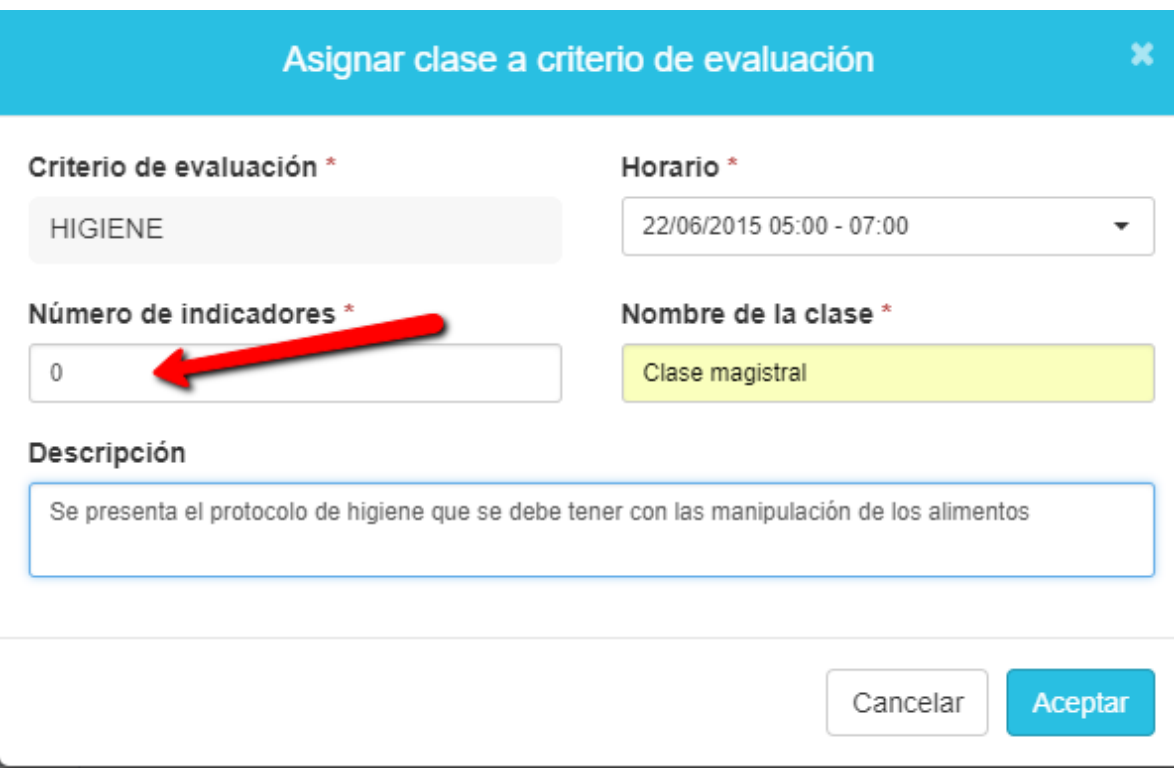

registramos el nombre de la clase y la descripción de la misma, luego damos aceptar:

### **Figura 19**

Registro de cantidad de indicadores: cero= registro solo de inasistencias, 1, 2 o más cantidad de notas registradas para ese día.

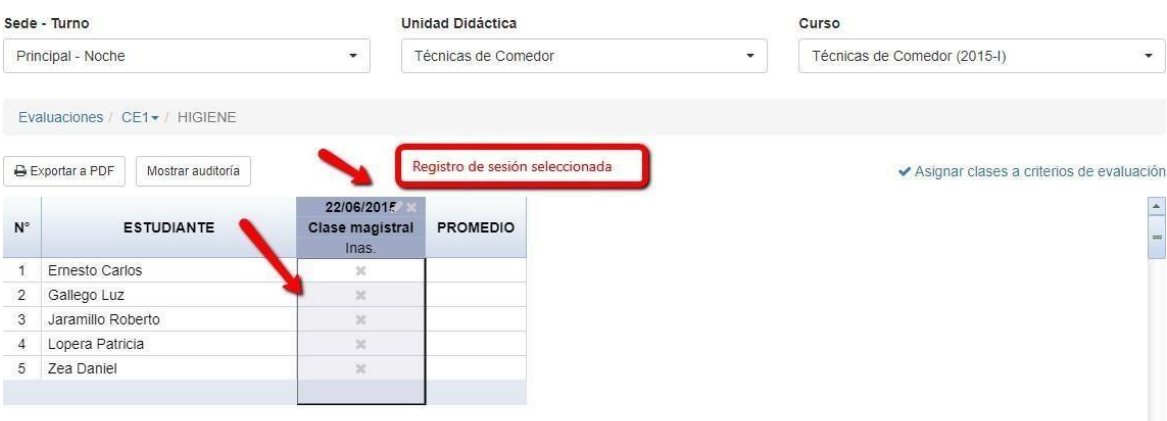

### **Figura 20**

Como en el ejemplo anterior se registró cero indicadores, solo hay una columna para registrar la inasistencia del curso. Nota el sistema por defecto interpreta que todos los alumnos han asistido a la clase si es que no se registra inasistencia alguna. Cuando se le registra la inasistencia a un alumno, la equis que está dentro de la celda se torna color

rojo.

Si seleccionamos en el recuadro de número de indicadores un número diferente a cero, implica que para esa sesión se registrarán la cantidad que corresponden al indicador:

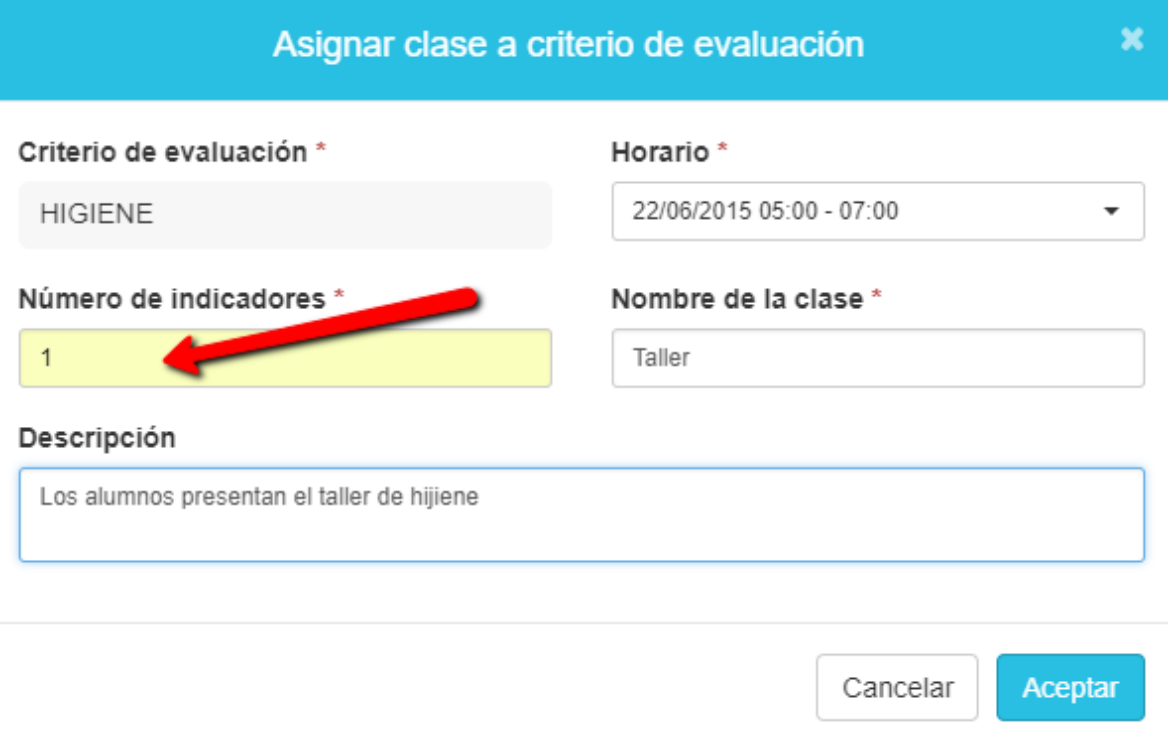

### **Figura 21**

Como se ha registrado el indicador "uno", implica que para esa clase se va a registrar una nota.

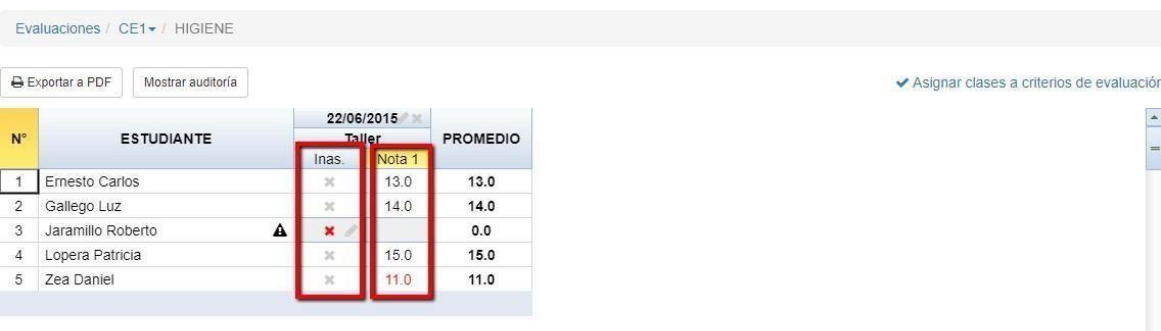

### **Figura 22**

Se genera una columna para el registro de nota, según lo señalado en el indicador, más la columna de inasistencia.

El área académica es quien determina el porcentaje de tolerancia de inasistencia de un programa, lo cual quiere decir que, si se determina un porcentaje de 10% de tolerancia de inasistencia y un curso tiene 10 sesiones o clases programadas, con un registro de una inasistencia para el alumno, automáticamente queda reprobado en ese curso.

Sin embargo, hay casos en que las inasistencias son justificadas por el alumno a través de una orden médica, por ejemplo. Para estos casos, el docente registra la inasistencia y el área académica registra la justificación de esta falta del alumno para que no se vea afectado:

|                |                                                          |          |                                                                                        |                                                         | Cancelación por Inasistencia                                                          |  |  |  |  |  |
|----------------|----------------------------------------------------------|----------|----------------------------------------------------------------------------------------|---------------------------------------------------------|---------------------------------------------------------------------------------------|--|--|--|--|--|
|                | Sede - Turno                                             |          |                                                                                        |                                                         |                                                                                       |  |  |  |  |  |
|                | Principal - Noche                                        |          | Al ingresar esta inasistencia se le cancelará el curso al estudiante ¿Desea Continuar? |                                                         |                                                                                       |  |  |  |  |  |
|                | Evaluaciones CE1 + HIGIENE                               |          |                                                                                        | cause la cancelación.<br><b>O</b> Agregar Justificación | Opcionalmente puede agregar una justificación para que este evento de inasistencia no |  |  |  |  |  |
| $N^{\circ}$    | Exportar a PDF<br>Mostrar auditoría<br><b>ESTUDIANTE</b> | 22/      |                                                                                        |                                                         | Cancelar                                                                              |  |  |  |  |  |
|                |                                                          | Inas.    | Nota <sub>1</sub>                                                                      |                                                         | Aceptar                                                                               |  |  |  |  |  |
|                | Ernesto Carlos                                           | $\infty$ | 13.0                                                                                   | 13.0                                                    |                                                                                       |  |  |  |  |  |
| $\overline{2}$ | Gallego Luz                                              | $\infty$ | 14.0                                                                                   | 14.0                                                    |                                                                                       |  |  |  |  |  |
| 3              | Jaramillo Roberto                                        | ×        | 15.0                                                                                   | 15.0                                                    |                                                                                       |  |  |  |  |  |
| $\overline{4}$ | Lopera Patricia                                          |          | 15.0                                                                                   | 15.0                                                    |                                                                                       |  |  |  |  |  |

**Figura 23 agregar justificación**

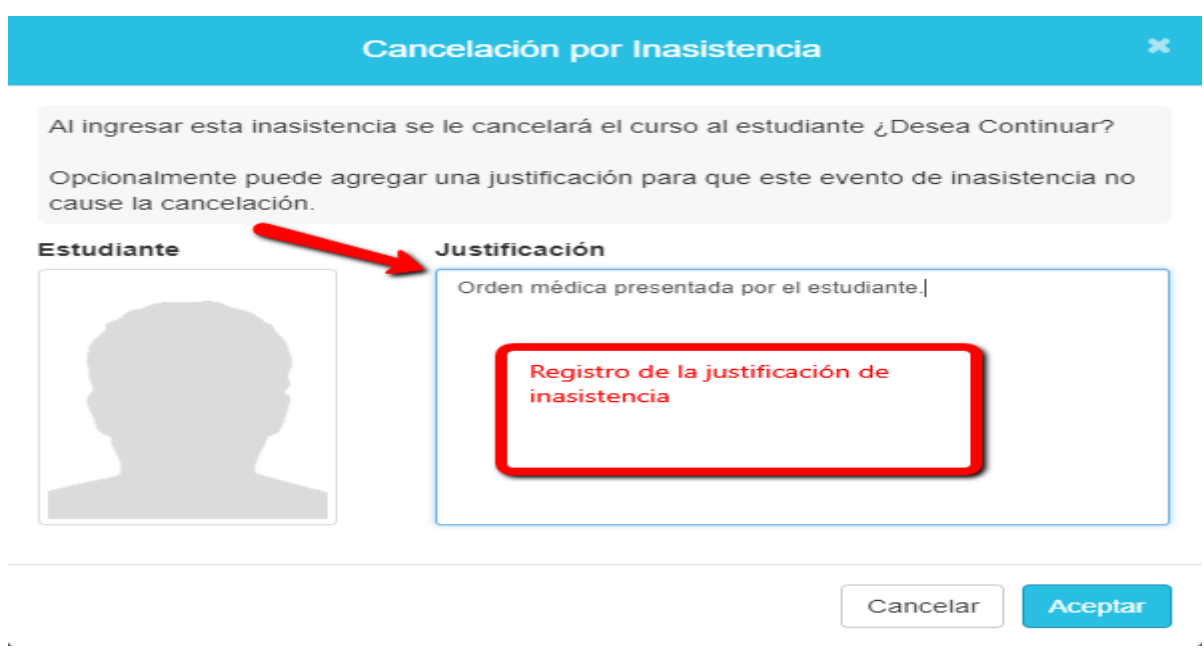

**Figura 24 registro de la justificación**

En la visualización general de las evaluaciones para el curso, hay otros recursos como exportar a PDF las notas registradas por el docente, exportar en PDF el detalle de las inasistencias registradas y mostrar auditorías, las cuales indican quién ha sido la última persona en modificar una nota (las notas solo las puede modificar el docente o el personal de área académica que tenga los permisos para ello).

|                                                    | Principal - Noche                                 | Unidad Didáctica<br>Técnicas de Comedor<br>$\cdot$ |                   |                                |   |                                |   |                |   |                                     |              | Técnicas de Comedor (2015-I) |         |                             |                       |
|----------------------------------------------------|---------------------------------------------------|----------------------------------------------------|-------------------|--------------------------------|---|--------------------------------|---|----------------|---|-------------------------------------|--------------|------------------------------|---------|-----------------------------|-----------------------|
|                                                    | Evaluaciones<br>Seleccione Capacidad/Criterio -   |                                                    |                   |                                |   |                                |   |                |   |                                     |              |                              |         |                             |                       |
|                                                    | Exportar a PDF<br><b>B</b> Exportar inasistencias |                                                    | Mostrar auditoría |                                |   |                                |   |                |   |                                     |              |                              |         |                             | <b>A</b> Cerrar curso |
|                                                    |                                                   |                                                    |                   |                                |   |                                |   | CE1 (11.11%)   |   |                                     |              |                              |         |                             |                       |
|                                                    |                                                   |                                                    |                   |                                |   |                                |   |                |   |                                     |              |                              |         |                             |                       |
| $N^{\circ}$                                        | <b>ESTUDIANTE</b>                                 | <b>HIGIENE</b>                                     |                   | <b>MISE EN</b><br><b>PLACE</b> |   | <b>PRESENTA</b><br><b>CION</b> |   | <b>TECNICA</b> |   | <b>ANALISIS</b><br><b>GUSTATIVO</b> |              | LOGRO                        | % INAS. | <b>NOTA</b><br><b>FINAL</b> |                       |
|                                                    |                                                   | Nota                                               | $\mathsf{R}$      | Nota                           | R | Nota                           | R | Nota           | R | Nota                                | $\mathsf{R}$ |                              |         |                             |                       |
|                                                    | Ernesto Carlos                                    | 13.0                                               |                   |                                |   |                                |   |                |   |                                     |              | 13.0                         | 0%      | 1.4                         |                       |
|                                                    | Gallego Luz                                       | 14.0                                               |                   |                                |   |                                |   |                |   |                                     |              | 14.0                         | 0%      | 1.6                         |                       |
|                                                    | $\mathbf{A}$<br>Jaramillo Roberto                 | 0.0                                                |                   | 0.0                            |   | 0.0                            |   | 0.0            |   | 0.0                                 |              | 0.0                          | 4%      | 0.0                         |                       |
| $\vert$ 1<br>$\overline{2}$<br>3<br>$\overline{4}$ | Lopera Patricia                                   | 15.0                                               |                   |                                |   |                                |   |                |   |                                     |              | 15.0                         | 0%      | 1.7                         |                       |

**Figura 25**

### <span id="page-16-0"></span>**1.2 Horarios:**

En esta opción el docente puede ver la programación de su horario de clases por día, semana y mes, incluso puede imprimirlo:

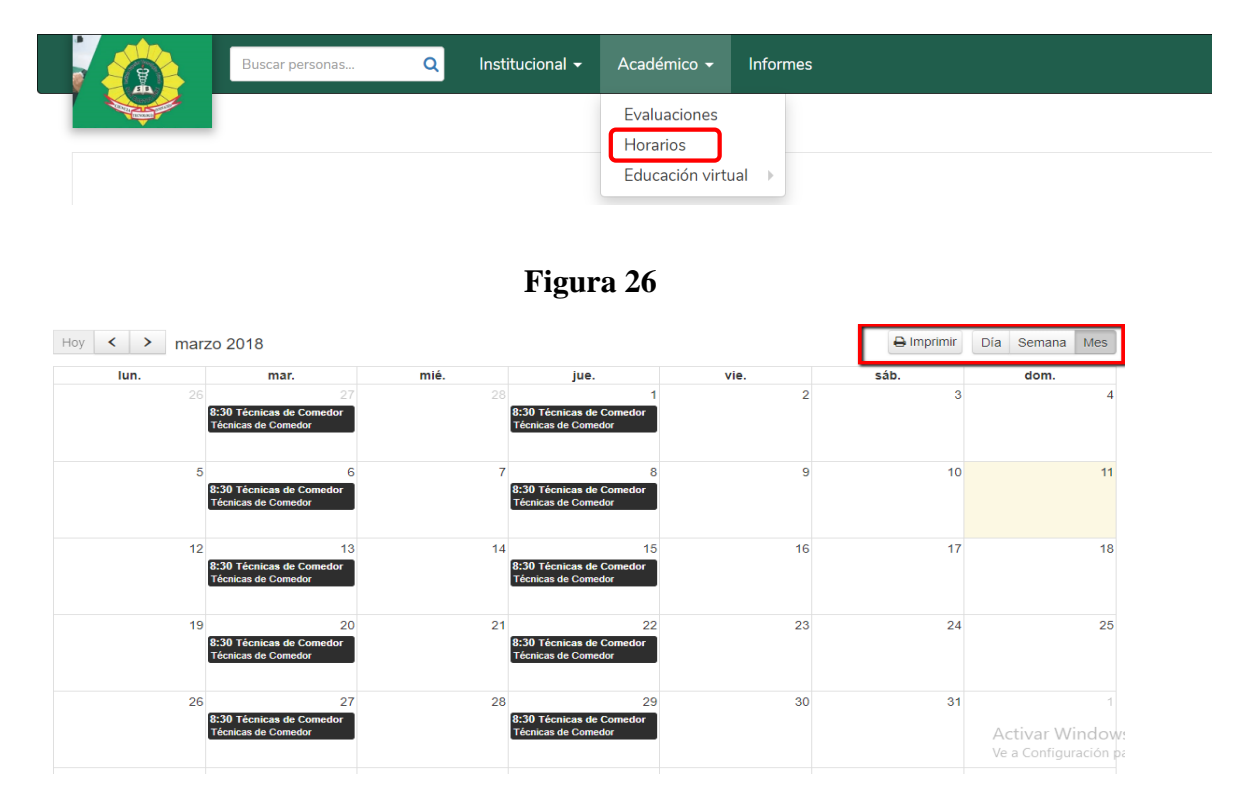

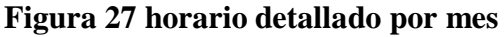

#### <span id="page-17-0"></span>**1.3 Educación Virtual:**

En ésta ítem, el docente tiene dos opciones, Cursos virtuales y aula virtual:

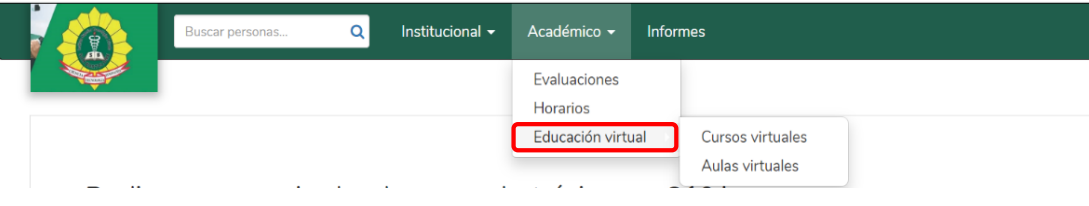

**Figura 28**

#### <span id="page-17-1"></span>**1.4 Cursos Virtuales:**

En esta opción, el docente puede crear plantillas virtuales para los cursos que tenga asignados en el periodo académico, con las cuales puede estructurar las lecciones del curso de forma virtual e implementar una serie de recursos como contenidos, foros, tareas, evaluaciones en línea y estadísticas de las interacciones virtuales que tienen los alumnos.

Cuando un curso tiene interacción virtual, éste se pone de color azul:

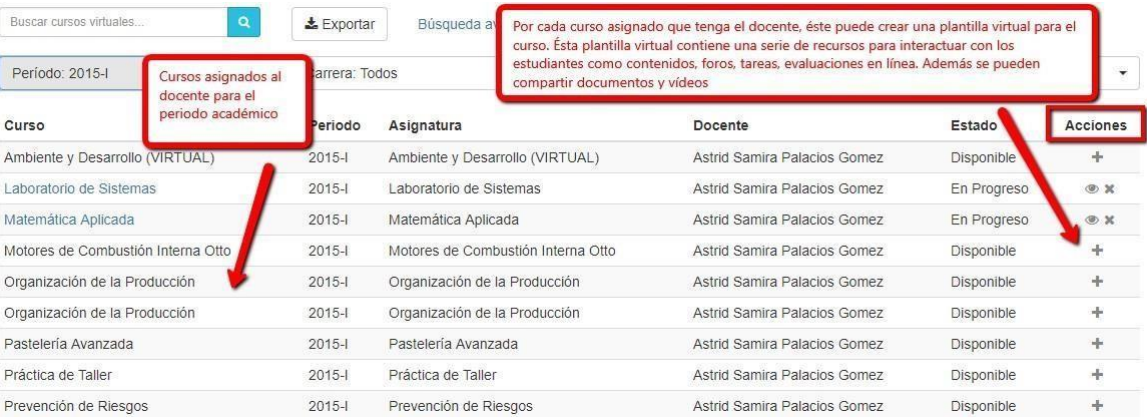

#### **Figura 29**

Para la configuración virtual de los cursos, el docente selecciona el curso que desea que tenga este tipo de interacción y en la columna acciones le da clic en el icono de  $``+"$ .

Esta interacción virtual del curso la puede configurar el docente en cada ciclo académico para los cursos que tenga asignados o el personal del área académica puede elaborar plantillas de los cursos virtuales más generalizados y estandarizados para solo asignárselas al docente y que éste solo actualice cierta información de la plantilla

#### virtual.

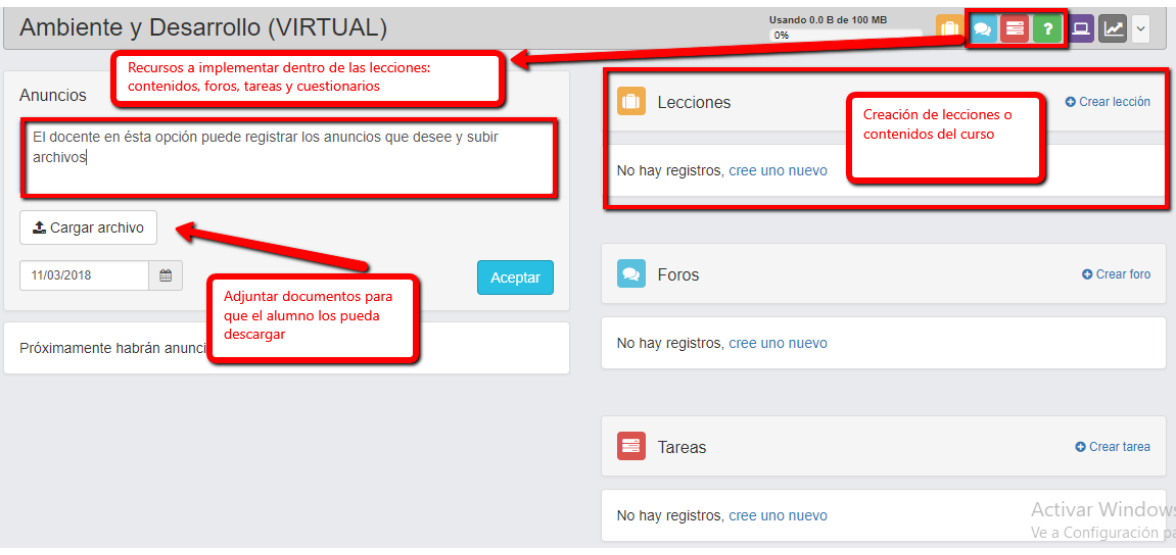

### **Figura 30 elementos del curso virtual**

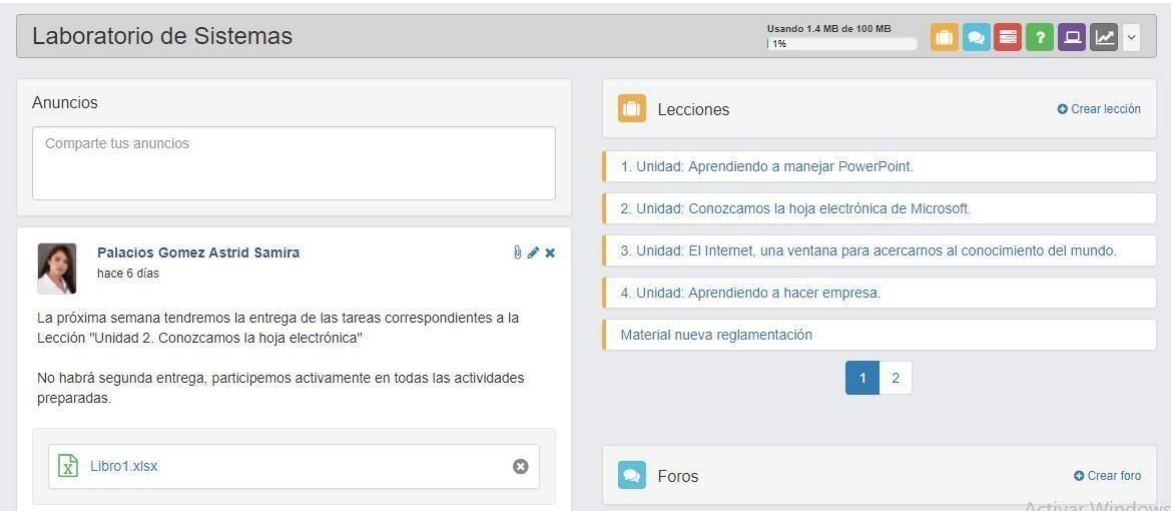

**Figura 31 visualización de curso virtual con configuración de anuncios del docente y la creación de lecciones que componen el curso.**

**Configuración de lecciones:** Damos clic en crear lección o en el ícono de maletín blanco dentro del recuadro naranja.

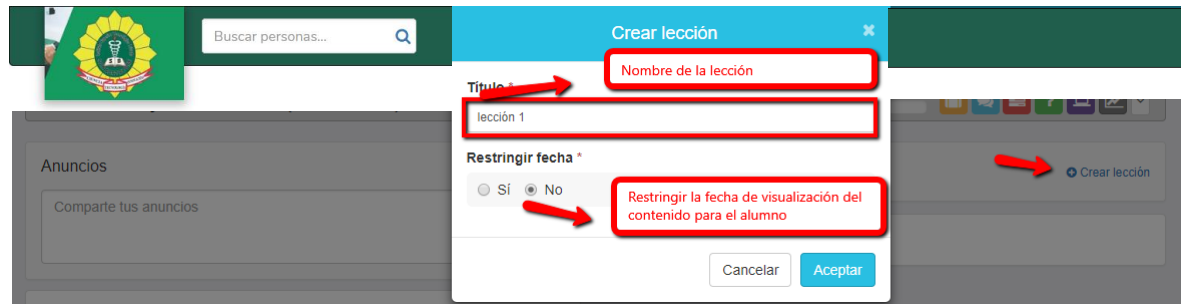

### **Figura 32 creación de lección**

Damos clic sobre la lección creada para agregar recursos dentro de ella:

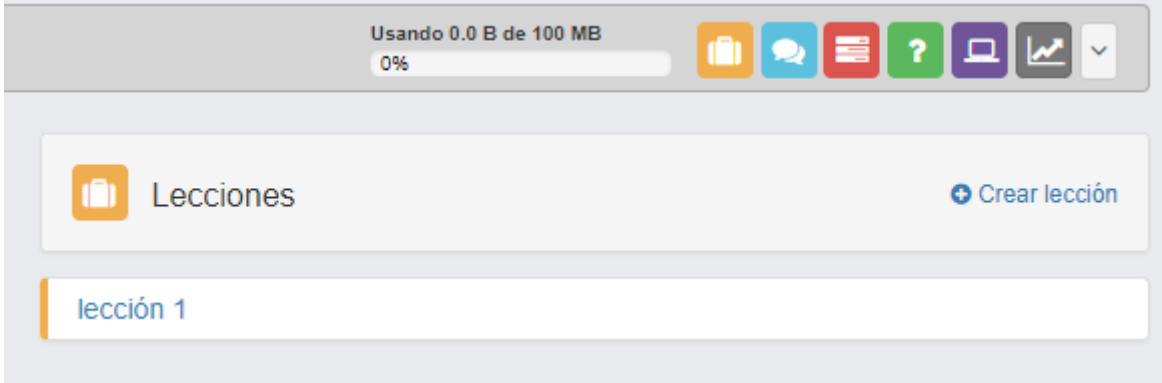

### **Figura 33 ingreso dentro de la lección creada**

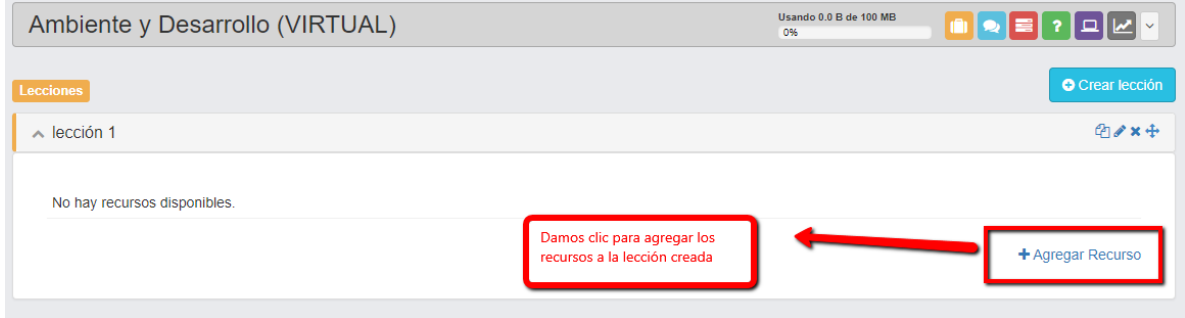

**Figura 34 asignación de recursos a la lección seleccionada**

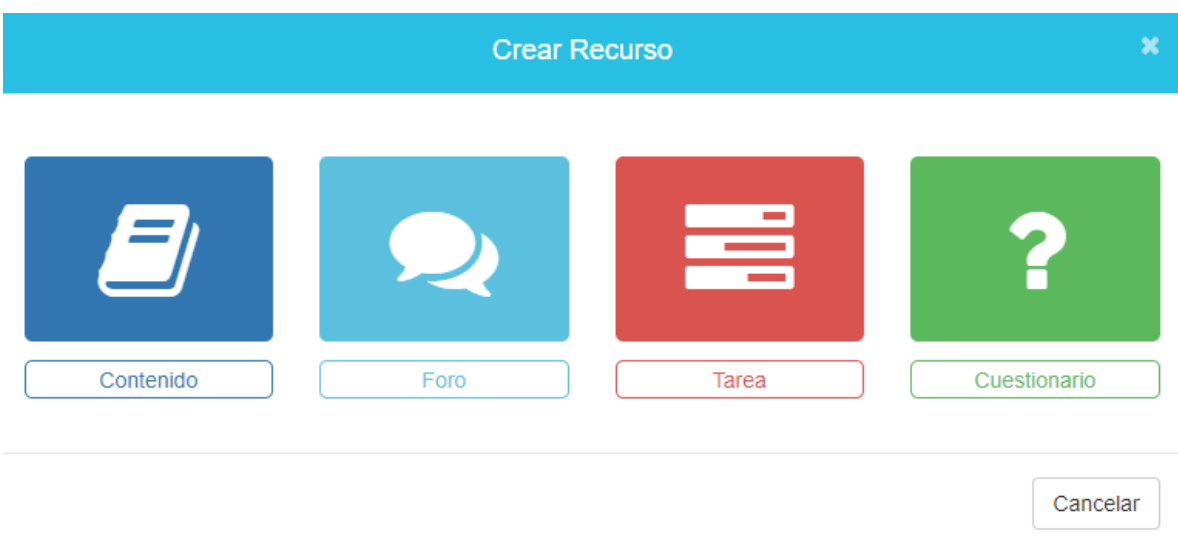

**Figura 35: Selección de los recursos que se pueden integrar a la lección seleccionada (contenido, foro, tarea, cuestionario o evaluación en línea).**

**Contenido:** En este recurso se puede registrar contenido como el syllabus de una lección bajo una hoja en digital que tiene funciones de Word:

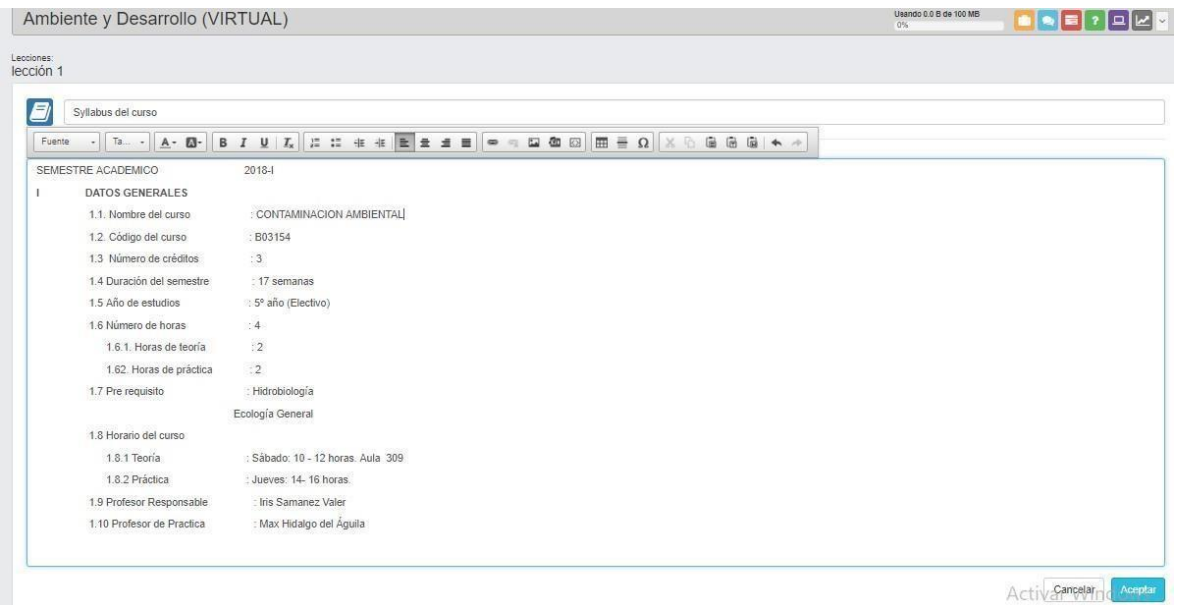

### **Figura 36: elaboración de syllabus de una lección dentro del recurso "contenido"**

A este recurso "contenido" lo podemos editar o adjuntarle un archivo para complementar la información del mismo:

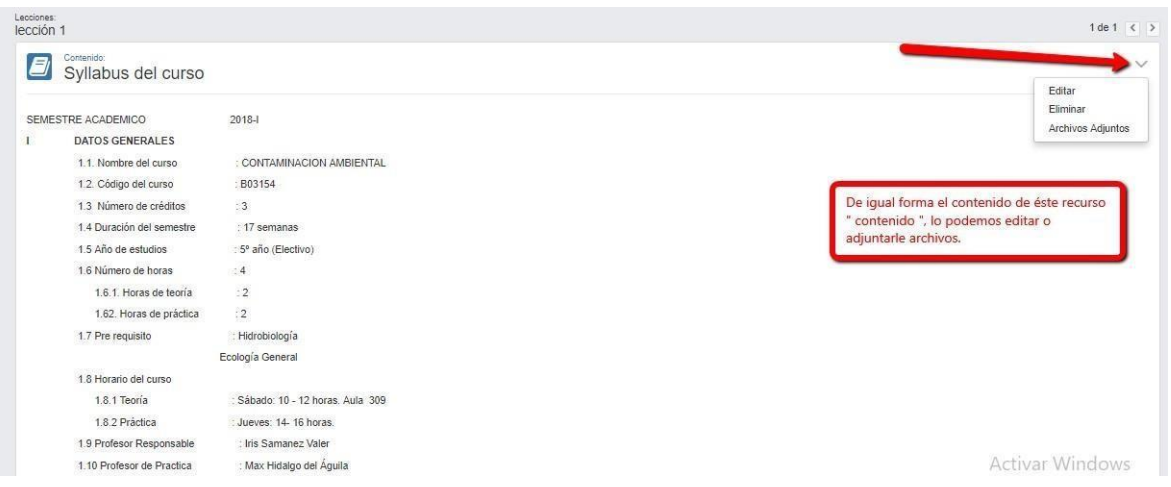

## **Figura 37**

**Foro**: este recurso sirve para crear una interacción directa entre el docente y los alumnos del curso, para realizar una presentación o para discutir de un tema específico:

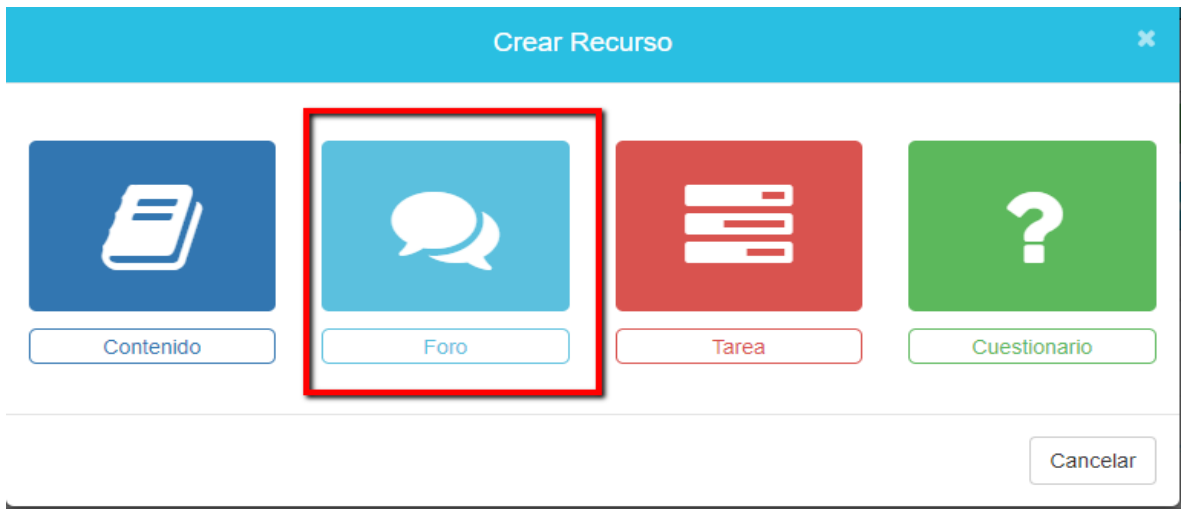

**Figura 38**

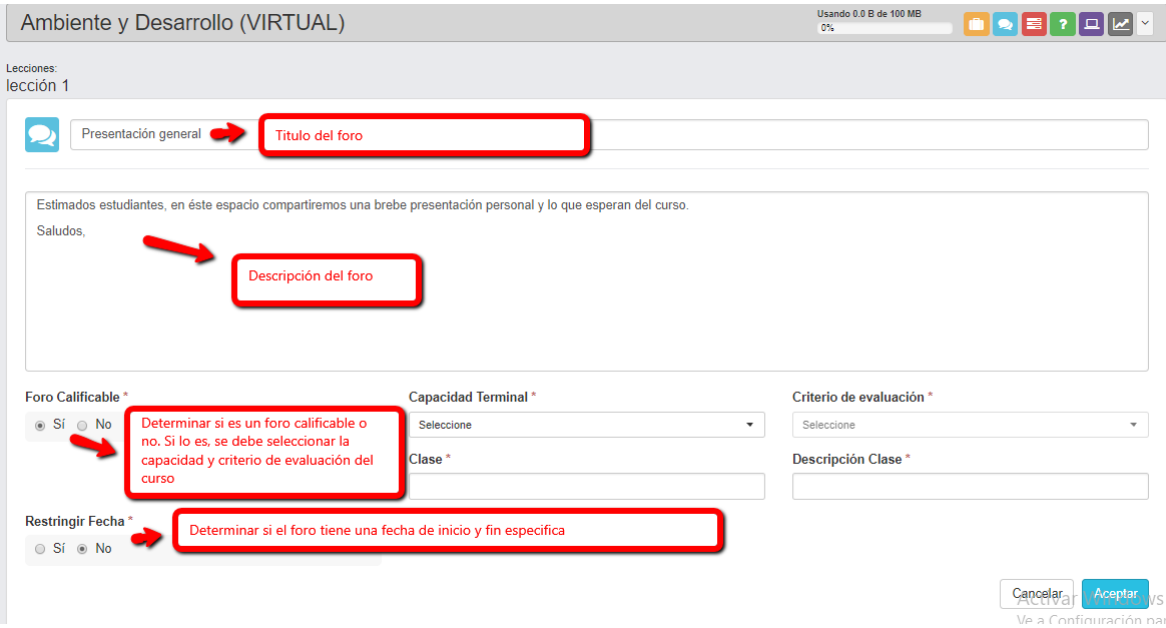

### **Figura 39 componentes del foro**

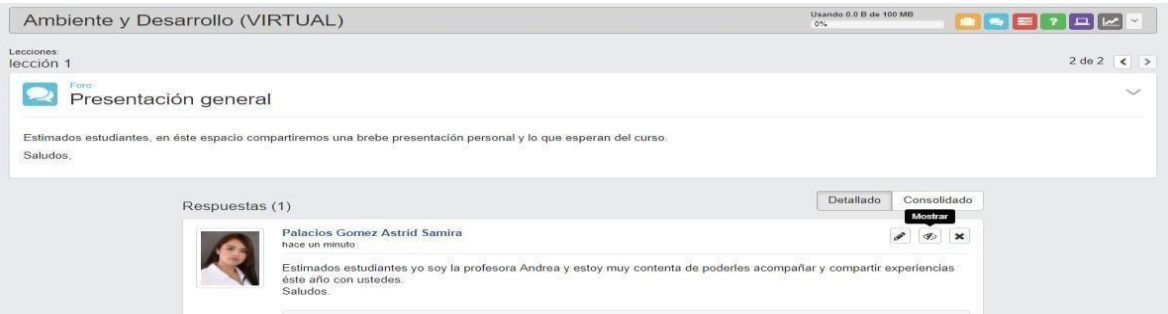

### **Figura 40 vista general del foro**

**Tarea:** En este recurso, el docente puede compartir los parámetros de una tarea para que el alumno presente una tarea y la adjunte a través de la plataforma. En esta sección el docente también puede compartir videos formativos a sus estudiantes:

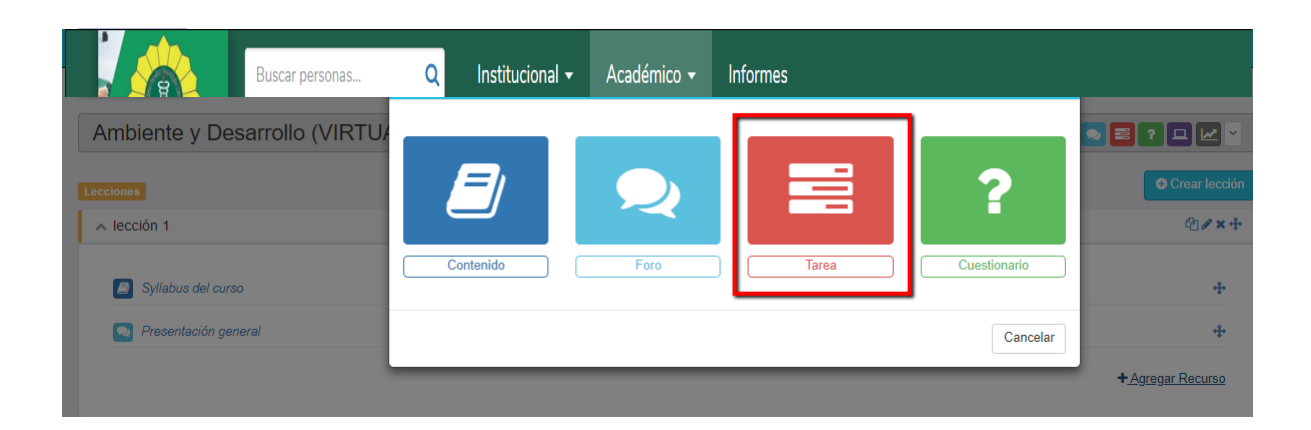

#### **Figura 41 recurso tarea**

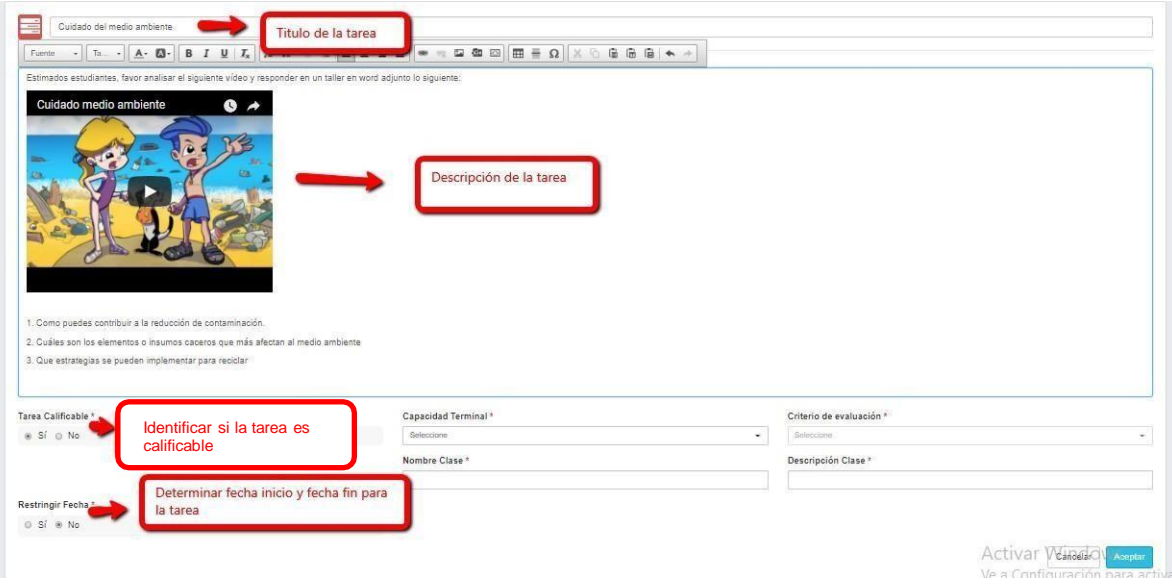

### **Figura 42 elementos que componen el recurso "tarea"**

En la sección de la tarea, el docente puede verificar quienes han sido los estudiantes que han entregado la tarea, los que han sido evaluados y los que están pendientes:

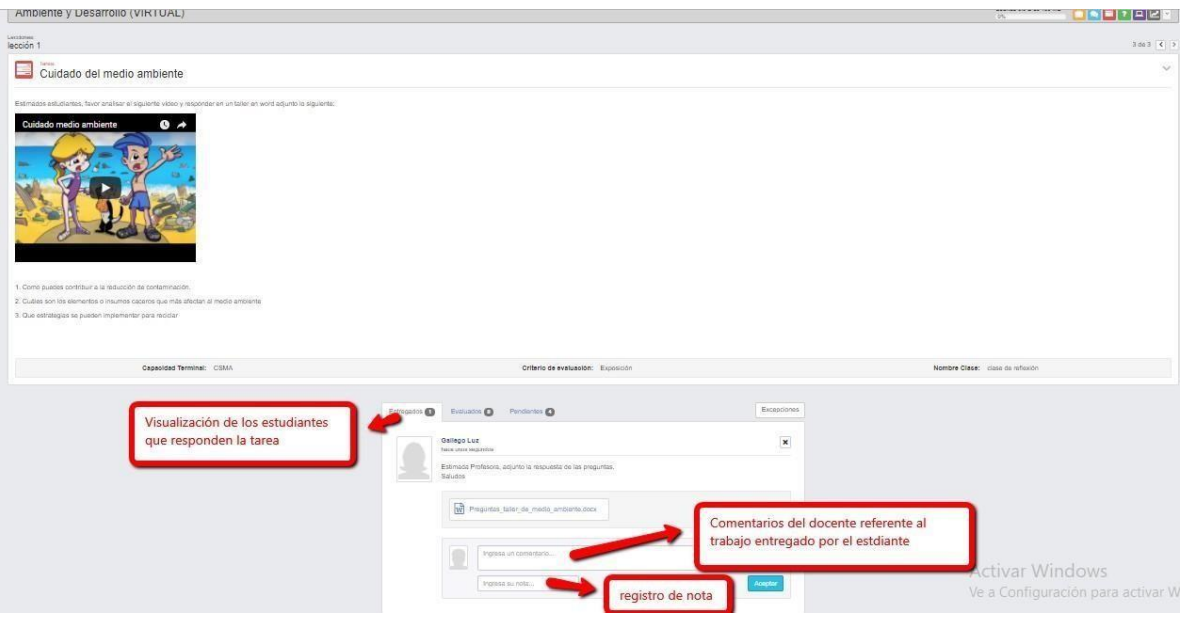

**Figura 43**

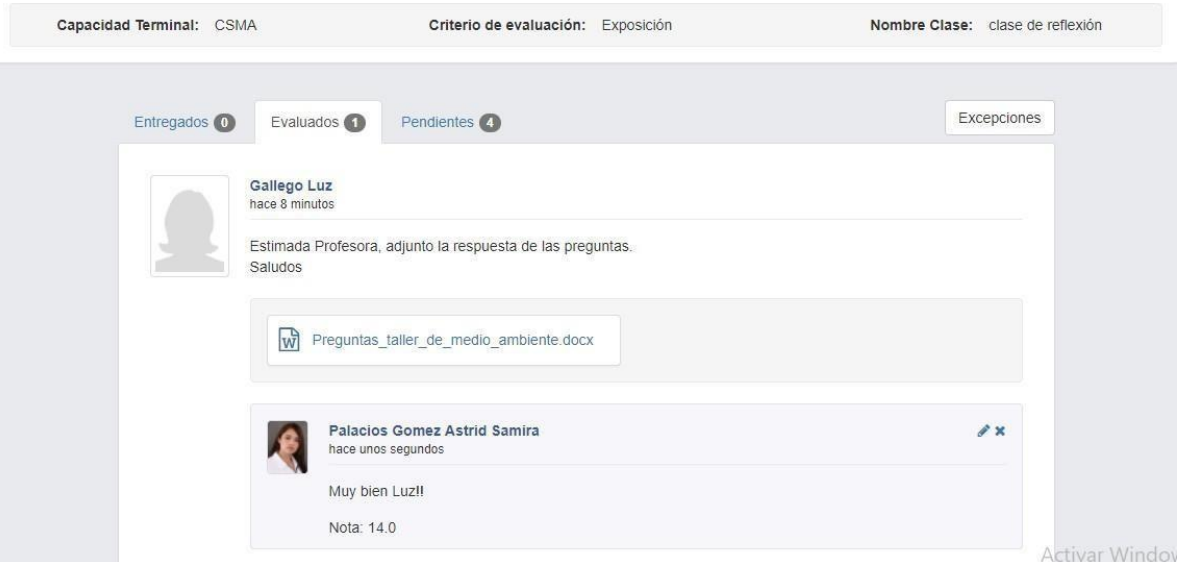

**Figura 44 registro nota de la tarea**

**Cuestionarios o evaluaciones en Línea:** en esta dependencia el docente puede configurar sus exámenes en línea para que el alumno responda desde su plataforma ingresando a través de su computadora, Tablet o celular, con su usuario y contraseña asignado.

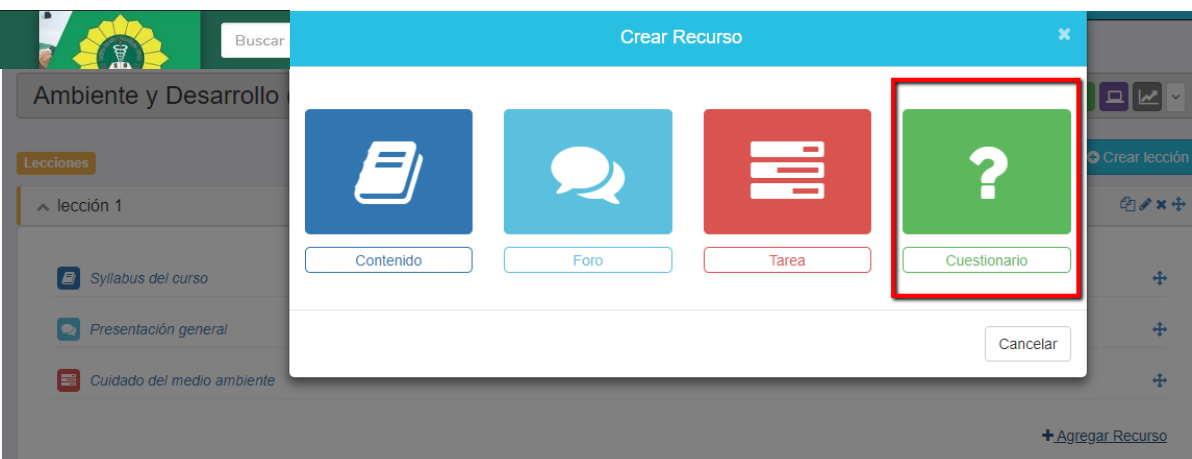

**Figura 45 recurso de cuestionarios o evaluaciones en línea**

Estos exámenes se configuran para que tengan una duración específica, día, hora y fecha para realizarlo, número de intentos, visualización de respuestas una vez el alumno envía su examen, número de preguntas que puede visualizar el estudiante por página, que las preguntas se muestren de forma aleatoria y que el alumno pueda retroceder para revisar las preguntas que está respondiendo:

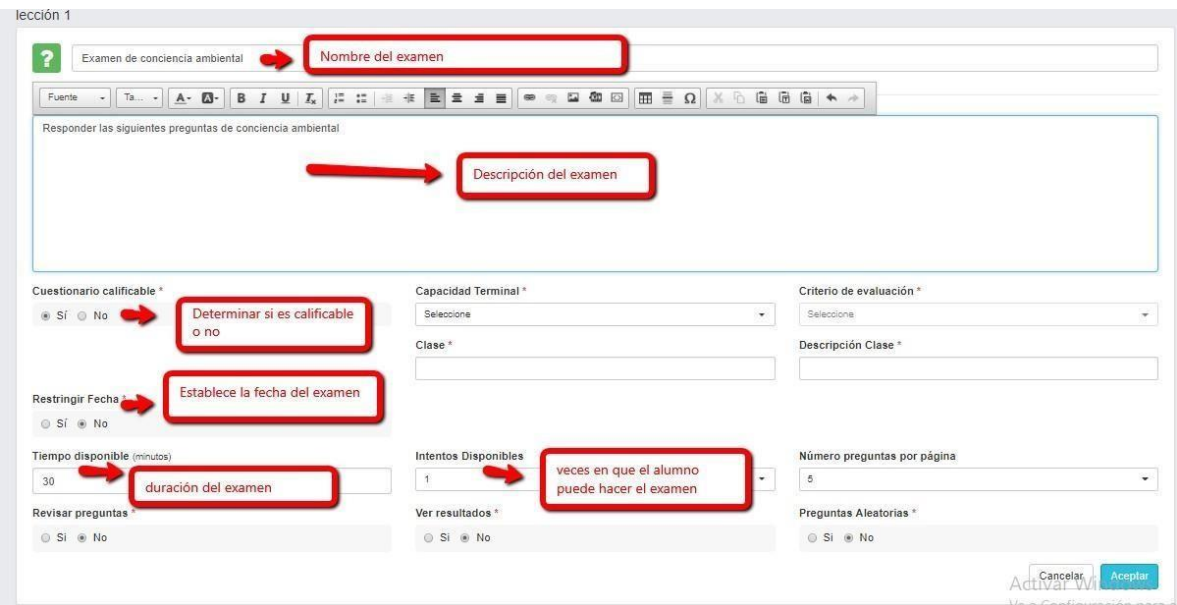

### **Figura 46 elementos que componen el cuestionario**

Una vez configurados los elementos del examen en línea, se deben estructurar las preguntas. Elsistema ofrece varias opciones de preguntas: Verdadero / falso, Selección única respuesta, Selección múltiple respuesta, rellene los espacios, apareamiento, descriptiva e importar desde un banco de preguntas en donde se va creando un

repositorio o back up de varias preguntas que se han creado previamente:

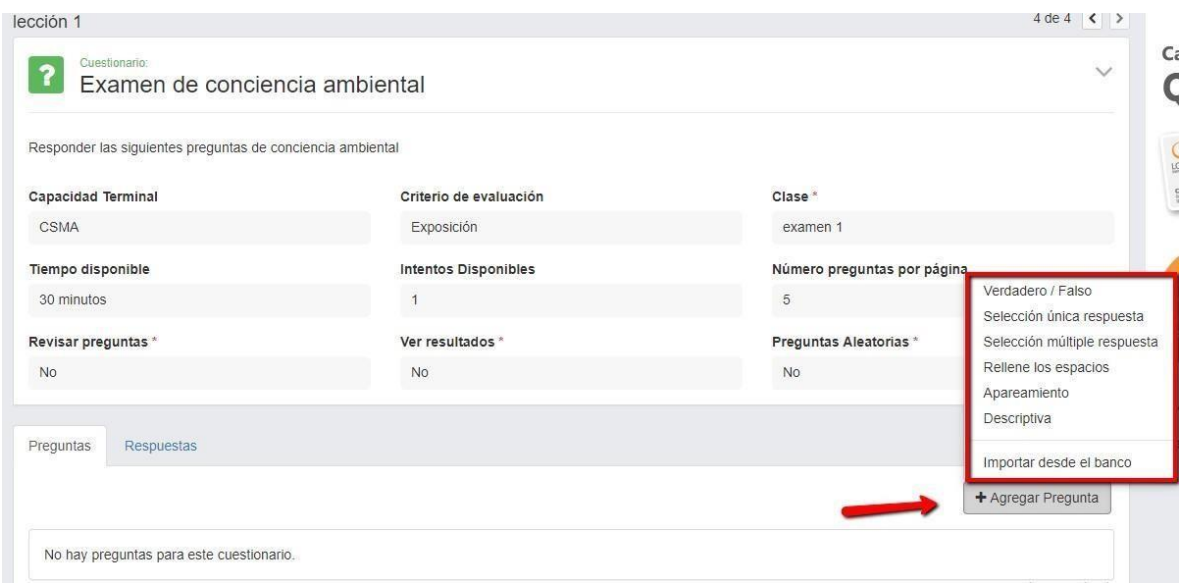

### **Figura 47 configuración de preguntas**

Para este ejemplo de configuración se selecciona la pregunta: verdadera / falso:

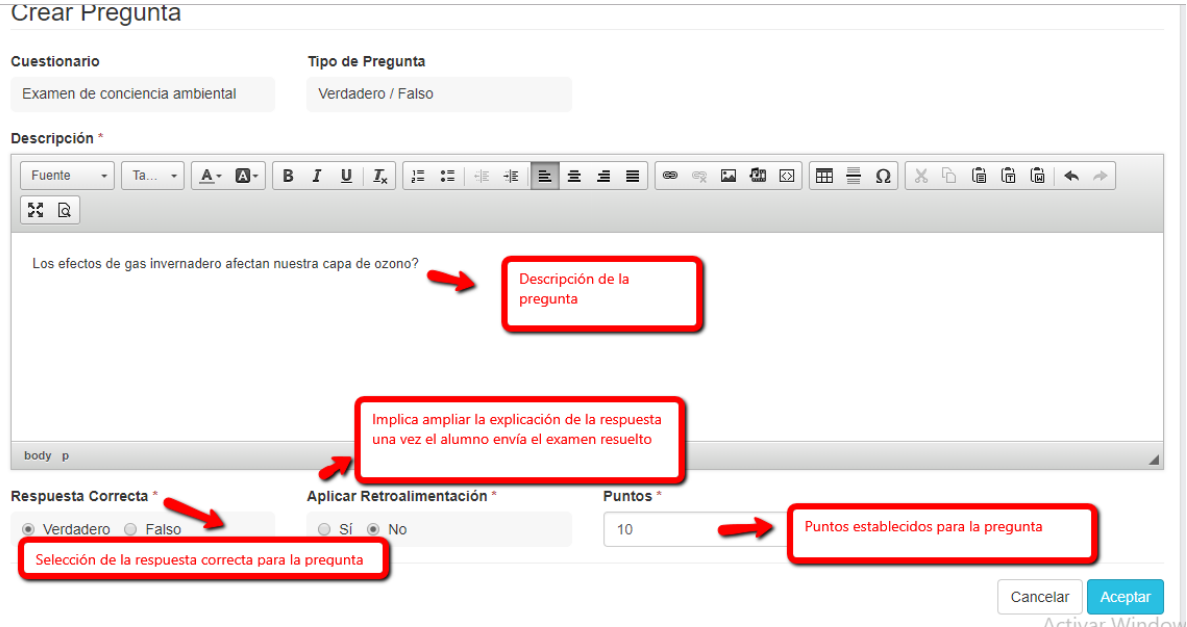

## **Figura 48 configuración de pregunta falso / verdadero para el examen que se está creando**

Para el ejemplo de este caso, se estructura otra pregunta de carácter descriptivo al cuestionario:

### Editar Pregunta

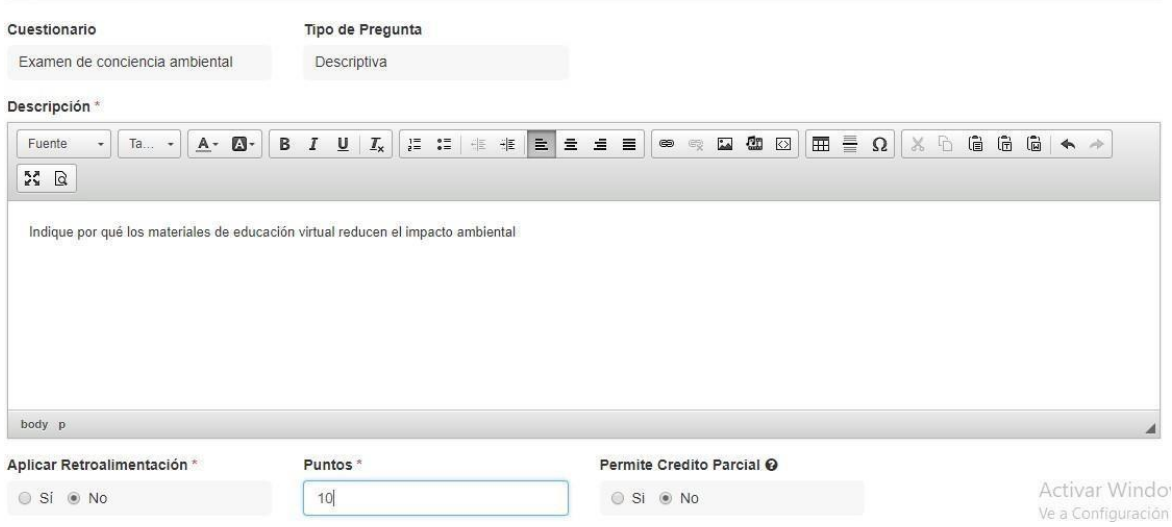

# **Figura 49 de pregunta descriptiva**

Una vez configuradas todas las preguntas del examen en línea, la visualización es la siguiente:

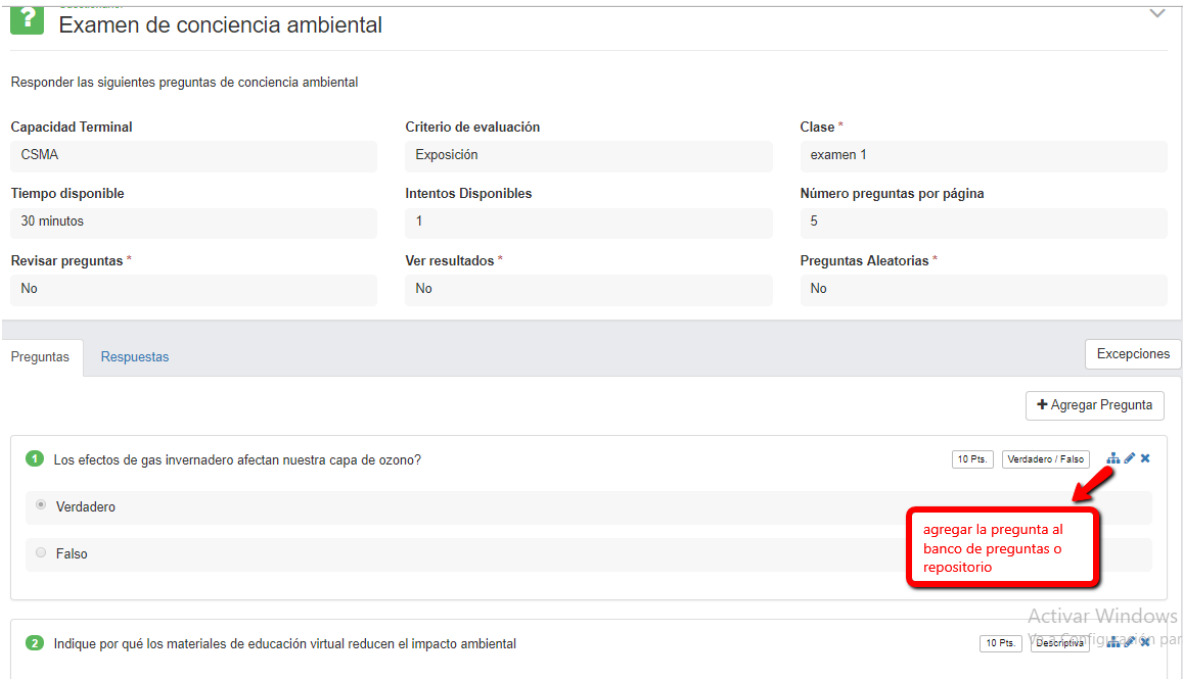

Una vez el aluno responde su examen en línea, el docente puede consultar las respuestas de este:

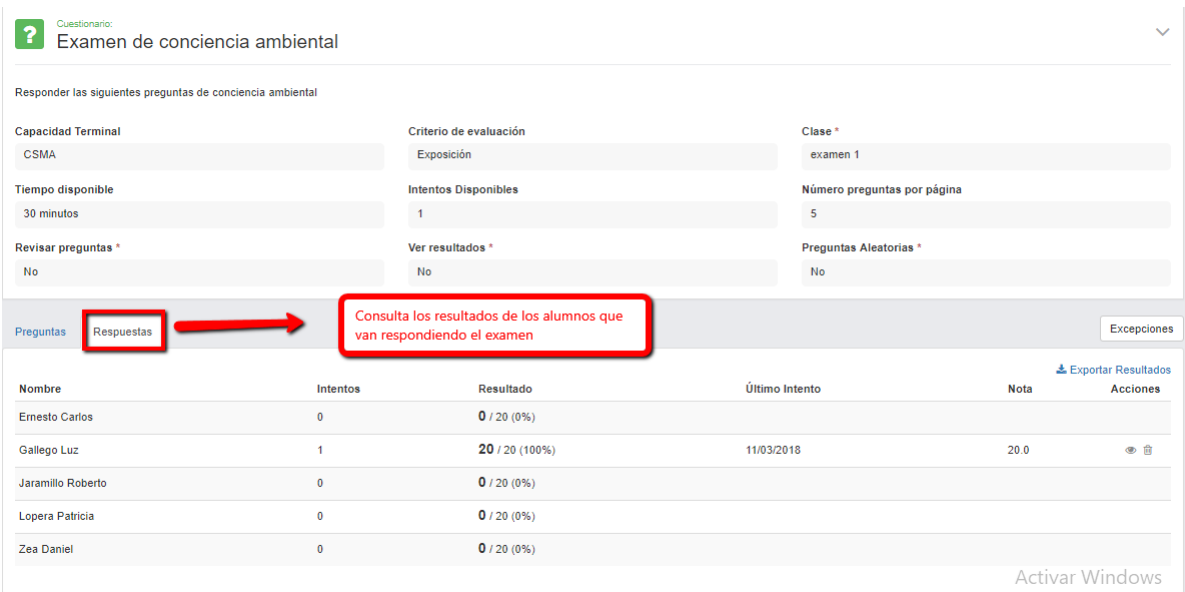

### **Figura 51 resultados obtenidos por los estudiantes**

**Aula virtual:** Esta opción de aula virtualse activa como un servicio adicional a solicitud de la institución y permite dictar clases en vivo de forma remota (clases sincrónicas):

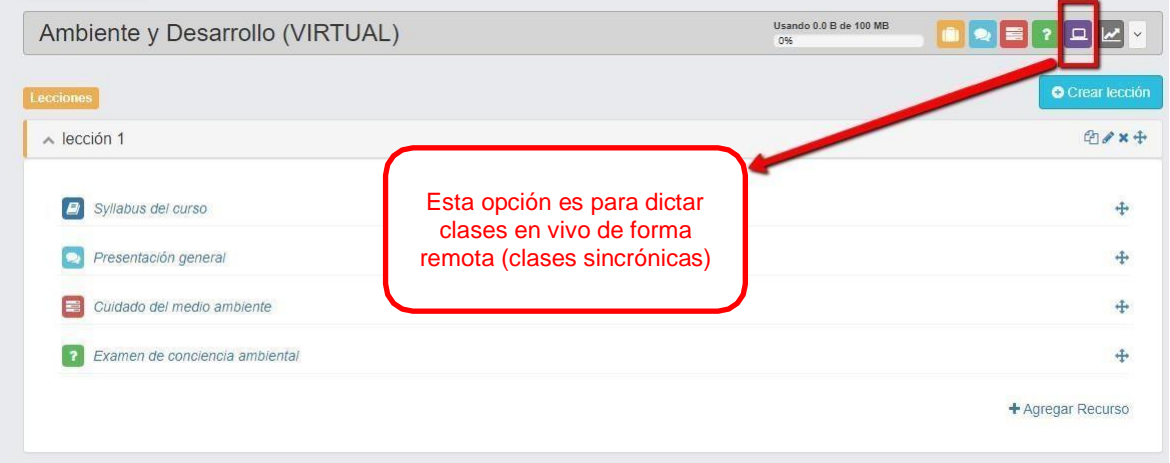

### **Figura 52 aula virtual**

**Estadísticas del curso:** esta opción permite visualizar el detalle de los alumnos inscritos en el curso que tiene interacción virtual, la cantidad de recursos que hay en el avance progresivo de cada uno de los estudiantes:

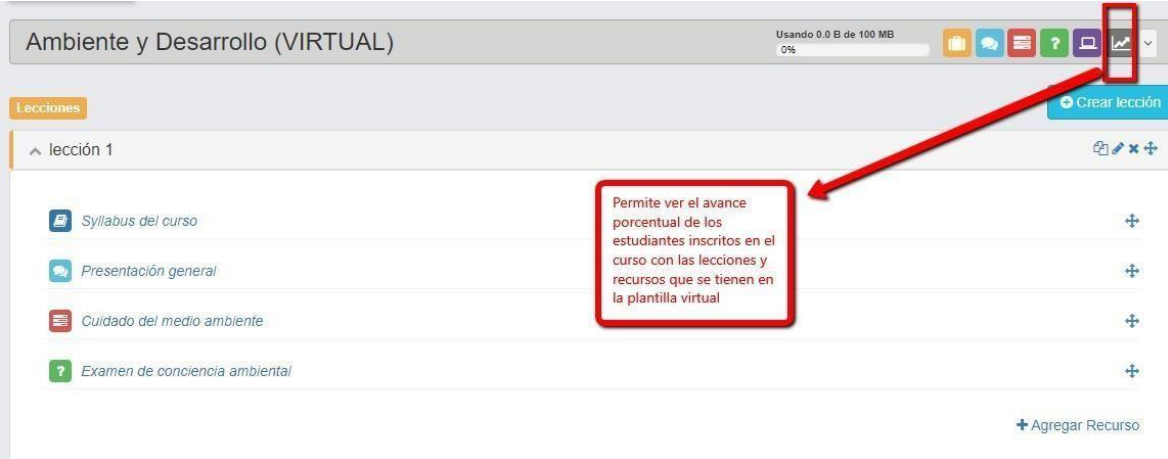

### **Figura 53 estadísticas de los estudiantes**

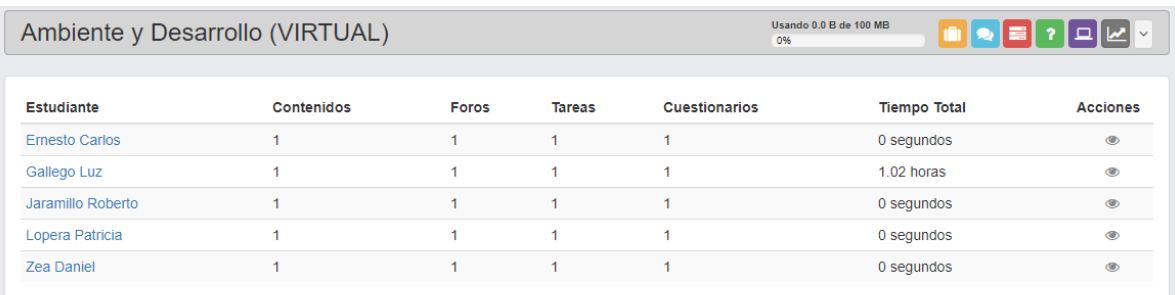

### **Figura 54 detalle de los alumnos del curso y la cantidad de recursos que se tienen**

Al dar clic en un estudiante, se puede observar el último acceso del estudiante, tiempo de conexión y el avance progresivo en cada uno de los recursos del cursovirtual:

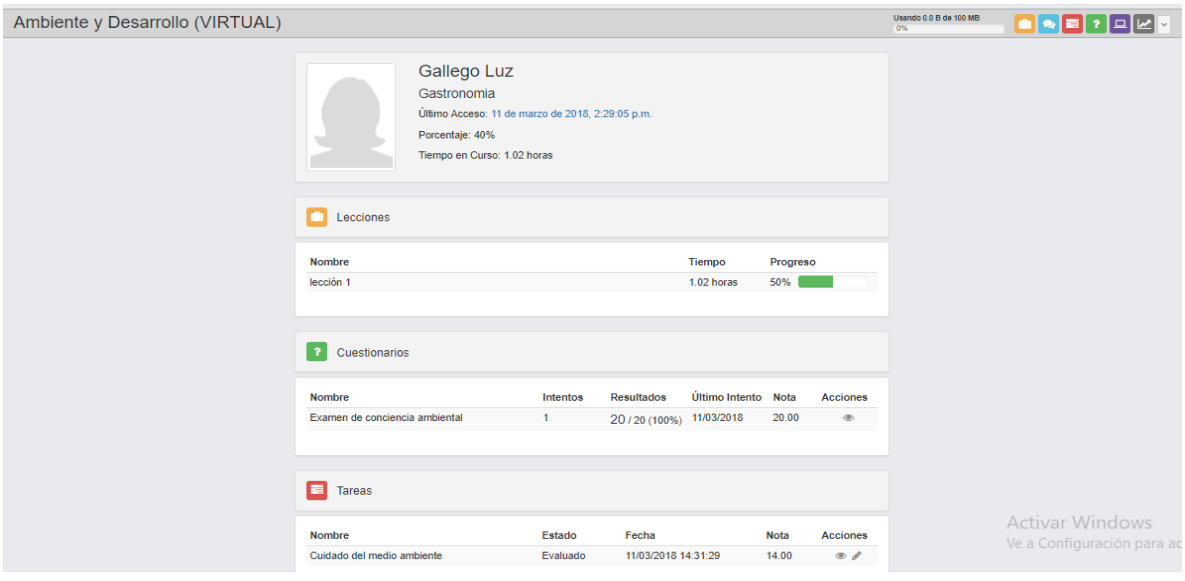

**Figura 55**

#### <span id="page-30-0"></span>**1.5 Aulas Virtuales:**

Esta opción de aula virtual se activa como un servicio adicional a solicitud de la institución y permite dictar clases en vivo de forma remota:

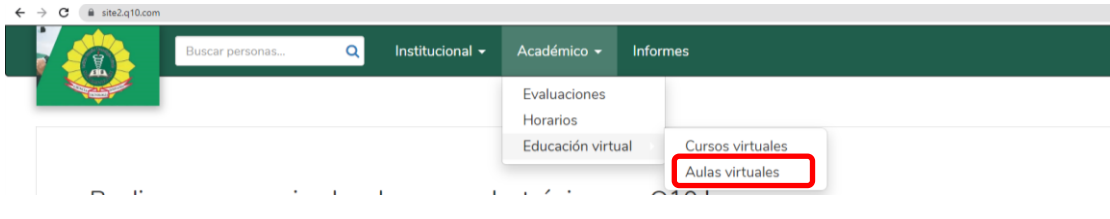

**Figura 56**

En la opción de aulas virtuales el docente puede visualizar la programación de su próxima clase virtual, las clases virtuales ya dictadas y que quedan grabadas en la plataforma, el detalle de conexión de los alumnos conectados en la clase, permitiendo sacar un informe en Excel para determinar la hora de ingreso a la sesión y la hora en la cual se retira de la clase; lo anterior con el fin de tener un control del tiempo en el que el estudiante estuvo presente y tomarlo como un registro de asistencia.

| Fechas: Todas<br>۰                      |                      |                     |                           |                                           |                          | ← Volver a aulas virtual |
|-----------------------------------------|----------------------|---------------------|---------------------------|-------------------------------------------|--------------------------|--------------------------|
| Fecha                                   |                      |                     | Asistencia de Estudiantes |                                           | $\mathbf{x}$             | Asistencia               |
| jueves, 28 setiembre 2017 09:00 a.m.    | <b>Estudiante</b>    | Fecha ingreso       | Fecha Salida              | Duración                                  |                          | 壁                        |
| martes, 26 setiembre 2017 04:00 p.m.    | Alvarado Napo        | 22/09/2017 09:43:33 | 22/09/2017 09:58:58       | 15 minutos                                |                          | 48                       |
| viernes, 22 setiembre 2017 12:00 p.m.   |                      |                     |                           |                                           |                          | 學                        |
| viernes. 22 setiembre 2017 09:30 a.m.   | $\triangle$ Exportar |                     |                           |                                           | Cerrar                   | 48                       |
| jueves, 21 setiembre 2017 11:00 a.m.    |                      |                     |                           |                                           |                          | 聲                        |
| jueves, 21 setiembre 2017 09:00 a.m.    | Técnicas de Comedor  |                     | Técnicas de Comedor       | Grabación 1                               | $\otimes$ $\times$       | 48                       |
| miércoles, 20 setiembre 2017 12:00 p.m. | Técnicas de Comedor  |                     | Técnicas de Comedor       | Grabación 1<br>Grabación 2<br>Grabación 3 | ® X<br><b>3 X</b><br>$3$ | 學                        |
| martes, 19 setiembre 2017 03:00 p.m.    | Técnicas de Comedor  |                     | Técnicas de Comedor       | Grabación 1<br>Grabación 2                | <b>3 X</b><br>x          | 磐                        |
| martes, 19 setiembre 2017 10:00 a.m.    | Técnicas de Comedor  |                     | Técnicas de Comedor       | Grabación 1                               | ® X                      | 學                        |
| martes, 19 setiembre 2017 09:00 a.m.    | Técnicas de Comedor  |                     | Técnicas de Comedor       | Grabación 1                               | $8$ X                    | 48                       |
| martes, 12 setiembre 2017 03:00 p.m.    | Técnicas de Comedor  |                     | Técnicas de Comedor       | Grabación 1                               | $3$                      | 餐                        |
| lunes, 11 setiembre 2017 03:00 p.m.     | Técnicas de Comedor  |                     | Técnicas de Comedor       |                                           |                          | 盤                        |

**Figura 57 registro de clases virtuales ya dictadas y lista de estudiantes participantes en ellas**

### <span id="page-31-0"></span>**X. INFORMES**

En este módulo el docente puede consultar informes como el de "plantilla de estudiantes" que es un formato imprimible del listado de estudiantes por curso que se tenga asignado, con campos para registrar las inasistencias que se presentan en la clase o la respectiva nota para esa sesión, todo de forma manual.

Lo anterior es para facilitar al docente los registros de inasistencias y notas por clase, en caso tal no se cuente con un equipo en el momento para ingresar a la plataforma del Q10 Académico.

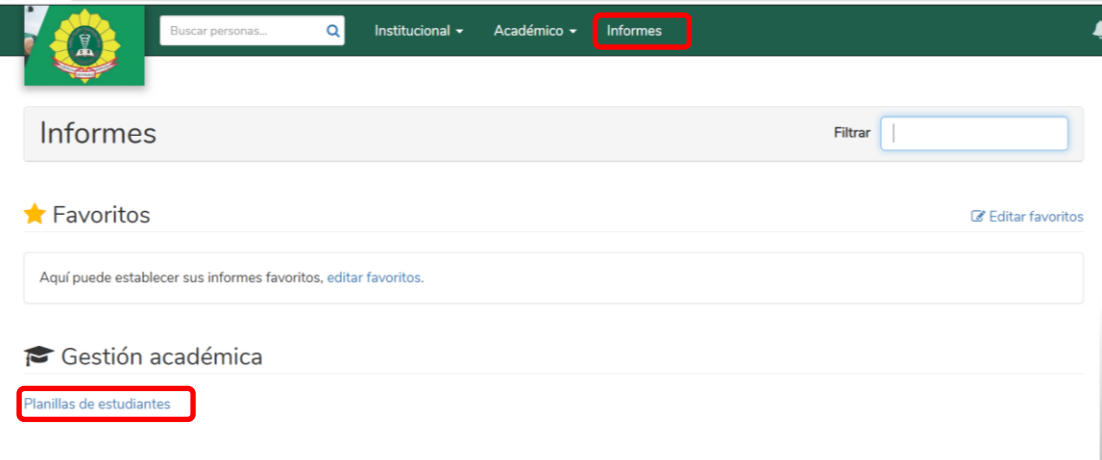

### **Figura 57: selección del informe "plantillas estudiantes"**

Al seleccionar el informe "plantillas docentes" dando clic sobre éste se despliega un menú para que el docente complete la información del curso que tiene asignado y pueda descargar el formato imprimible o reporte:

### Planilla

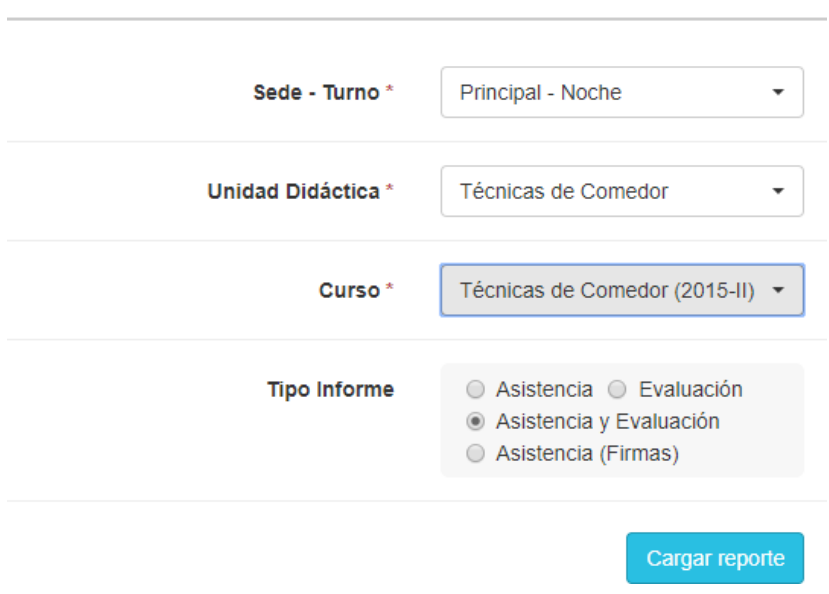

Permite obtener el listado de los estudiantes para que los docentes puedan registrar de manera<br>manual notas e inasistencias.

### **Figura 58**

Al dar clic en "cargar reporte" se obtendrá un informe descargable en varios formatos (pdf, xls, xlsx) listo para imprimir con la información del curso seleccionado y los estudiantes inscritos en el, para el registro de inasistencias y notas por sesión:

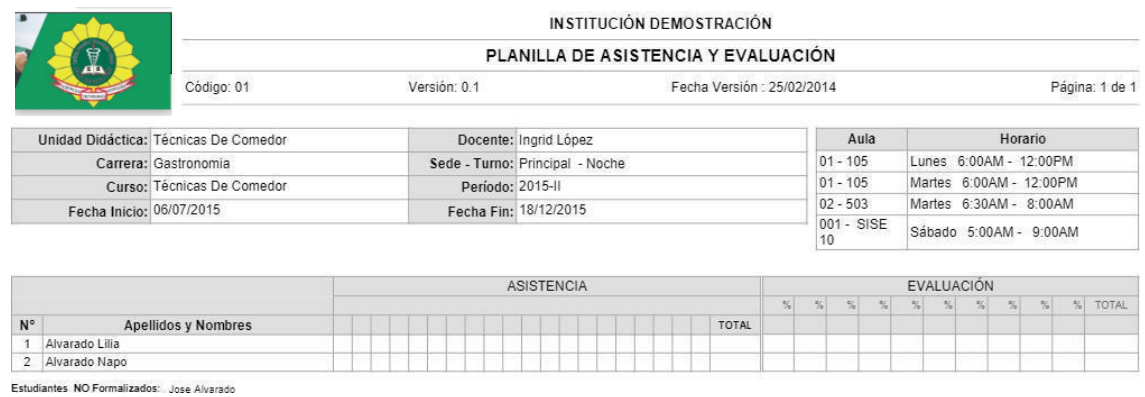

**Figura 59 plantilla de asistencia y evaluación por curso.**